# **LibreOffice Writer**

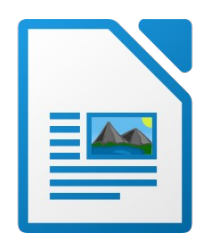

Este material foi baseado no **"Guia\_Iniciante\_LibreOffice"** confeccionado pelo Departamento de Tecnologia da Informação do Ministério Público do Estado do Paraná e adaptado da Documentação oficial do LibreOffice. Por se tratar de um documento originário da The Document Foundation e ter como Sistema Operacional base o Ubuntu Linux, poderão aparecer algumas divergências em itens de menu e/ou telas.

Version: 7.2.4.1 / LibreOffice Community

Build ID: 27d75539669ac387bb498e35313b970b7fe9c4f9

CPU threads: 8; OS: Linux 5.11; UI render: default; VCL: gtk3

Locale: pt-BR (pt\_BR.UTF-8); UI: pt-BR

Calc: threaded

Sistema Operacional: Ubuntu 20.04.3 LTS Tipo do SO: 64bits Versão do GNOME: 3.36.8 Sistema de janelas X11

[Escola do Legislativo Professor William Coury Jabour]

### Sumário

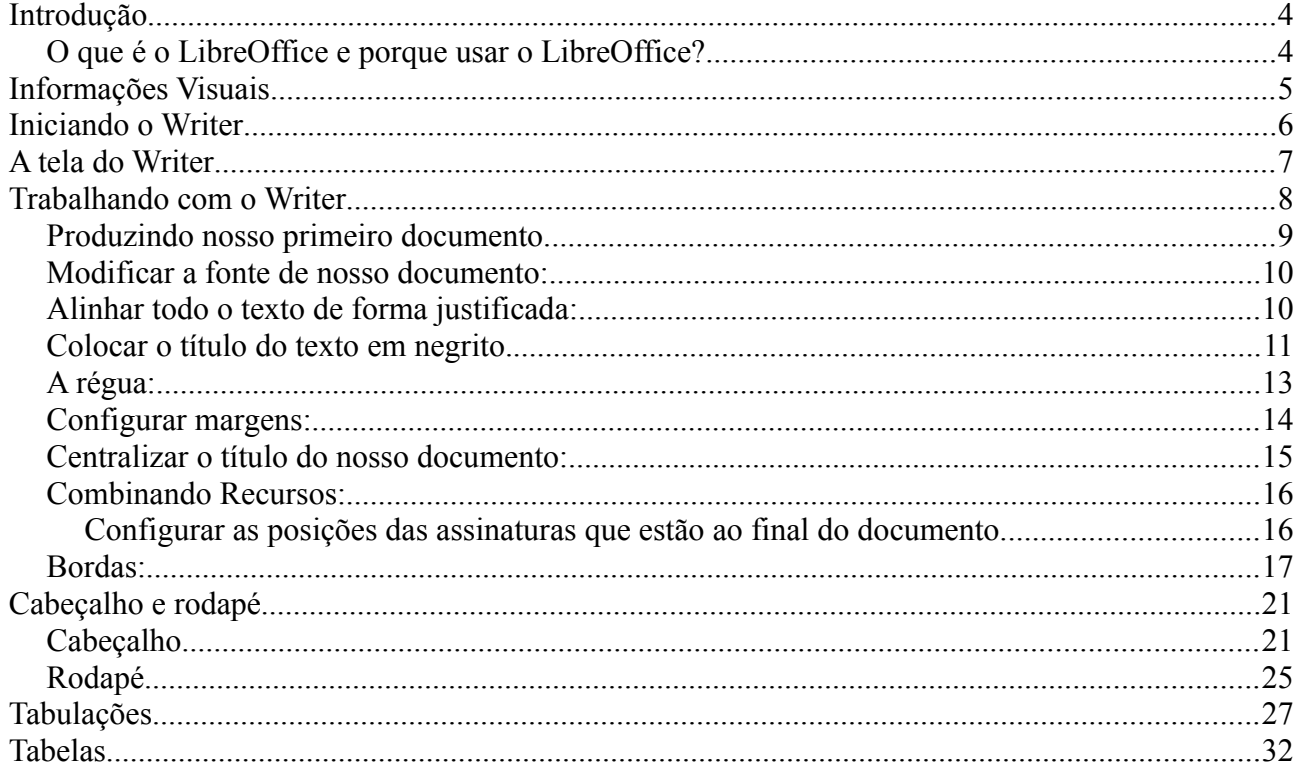

# <span id="page-3-1"></span>**Introdução**

### <span id="page-3-0"></span>**O que é o LibreOffice e porque usar o LibreOffice?**

LibreOffice é um pacote de produtividade de escritórios (um consunto de vários aplicativos) totalmente funcional e disponível gratuitamente, além de possuir o seu código aberto. Um programa de código aberto, de forma resumida, refere-se a um programa que é disponibilizado gratuitamente para que qualquer pessoa acessar, copiar, modificar e redistribuir. Sua utilização mais avançada é uma abordagem colaborativa, sendo liderada pela comunidade que reduz a barreira para a entrada e o custo de construção de software.

O formato de arquivo nativo do LibreOffice é o OpenDocument, um padrão de formato aberto que está sendo adotado, por governos do mundo inteiro, como um formato necessário para a publicação e aceitação de documentos. O LibreOffice também pode abrir e salvar documentos em muitos outros formatos, incluindo aqueles utilizados por várias versões do Microsoft Office.

O LibreOffice é composto por seis programas que possuem a finalidade de atender às necessidades de um escritório, repartição pública, hospital, ou seja, qualquer instituição ou pessoa que necessite da edição de documentos, planilhas, desenhos vetoriais, etc.

Nosso foco será o editor de textos do pacote LibreOffice: o Writer.

O Writer é uma ferramenta riquíssima para criação de cartas, livros, relatórios, noticiários, cadernos e outros tipos de documentos. Você pode inserir gráficos e objetos de outros componentes dentro dos documentos do Writer. O Writer é capaz de exportar arquivos para os formatos HTML, XHTML, XML, Portable Document Format (PDF) da Adobe, e várias versões de arquivos do Microsoft Word. Ele também pode conectar-se ao seu programa de e-mail.

## <span id="page-4-0"></span>**Informações Visuais**

Alguns ícones (figurinhas) serão usados para alertar ou ajudar você a identificar qual o objetivo do tópico proposto. Exemplo:

- 1. Quando você precisar seguir um grupo de instruções preferencialmente utilizando o Writer, ou seja, o ideal é que você faça o passo a passo e não somente leia usaremos o ícone:
- 2. Quando for necessária uma maior atenção e talvez uma releitura do tópico:
- 3. O conteúdo mostrado no material evidencia um ERRO, ou seja, o que é mostrado não corresponde ao que desejamos e somente serve para aumentar seu conhecimento entre certo e errado.
- 4. Os menus são estruturas em cascata onde a  $\triangleright$  abre outra aba de conteúdos, exemplo do menu Formatar:

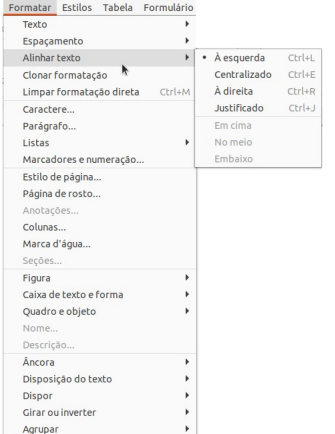

Quando descrevemos um Menu de forma textual utilizamos o símbolo de **"maior que >"** para separarmos os itens da sequência do menu.

A imagem ao lado de forma textual seria:

**Formatar > Alinhar texto** 

# <span id="page-5-0"></span>**Iniciando o Writer**

Basicamente o Writer pode ser inciado através do seu ícone:

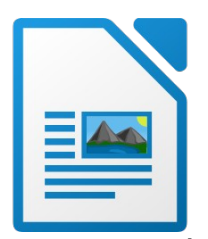

No sistema Windows o ícone poderá ser encontrado na Área de Trabalho ou na pasta de Programas do Menu Inciar.

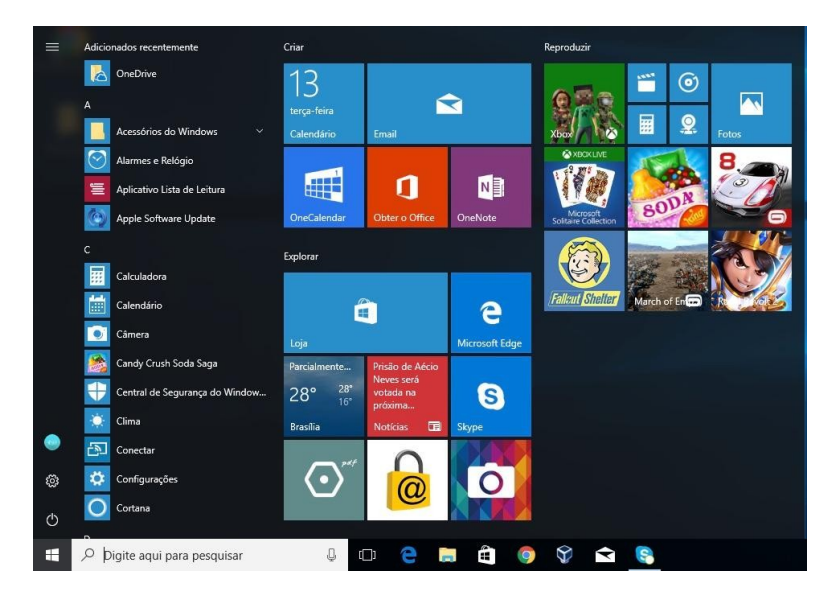

Você também pode abrir um documento de textos que esteja associado ao Writer clicando duas vezes sobre este documento. O próprio Writer será aberto com o conteúdo do documento já visível em tela.

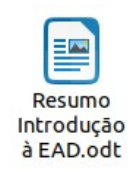

# <span id="page-6-0"></span>**A tela do Writer**

A janela principal é semelhante em cada um dos componentes do LibreOffice, ainda que alguns detalhes possam variar. As funções comuns incluem a barra de menu, a barra de ferramentas padrão e a barra de ferramentas de formatação no topo da janela e a barra de estado (status) na parte de baixo.

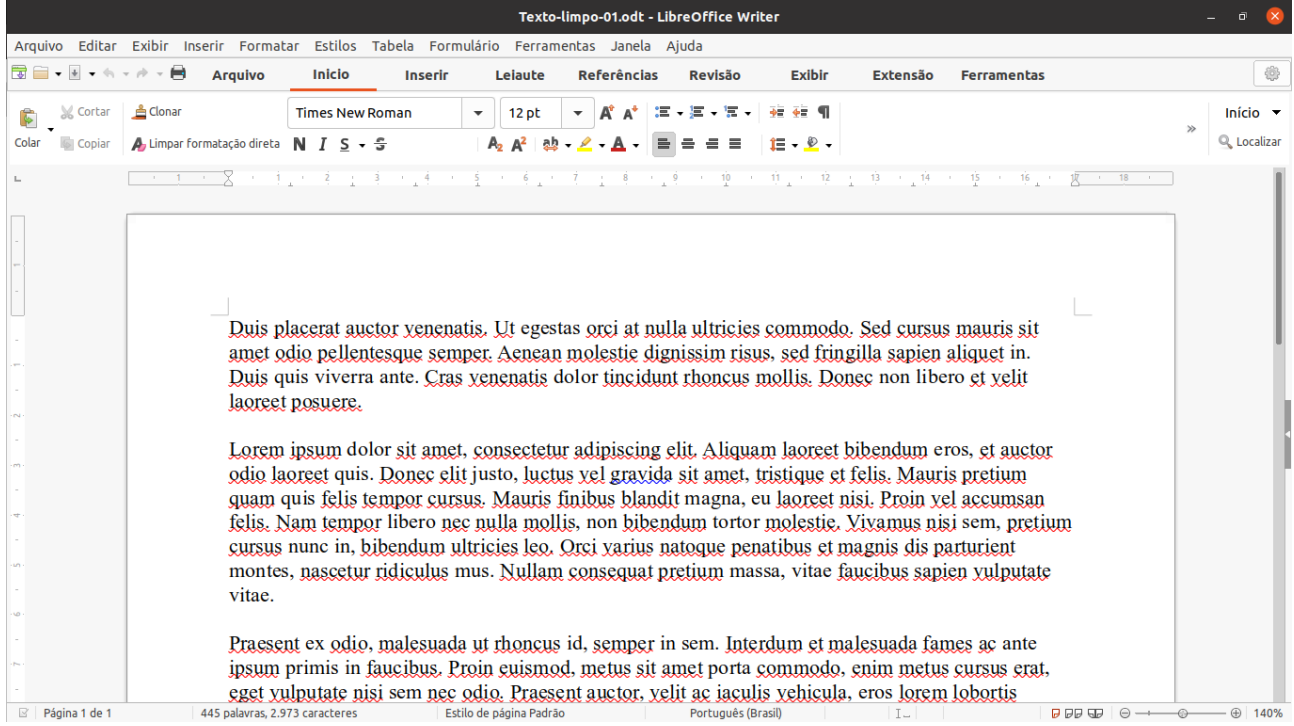

Vejamos as partes separadamente:

• Barra de Títulos da Janela:

Texto-limpo-01.odt - LibreOffice Writer

#### • Barre de Menus

Arquivo Editar Exibir Inserir Formatar Estilos Tabela Formulário Ferramentas Janela Ajuda

#### • Barra de Ferramentas Padrão

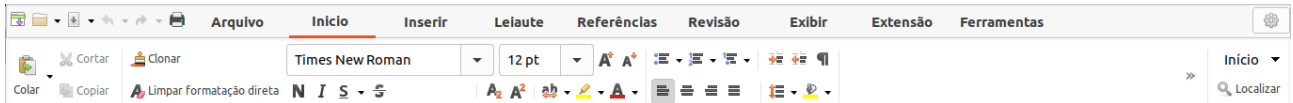

#### • Barra de Estado (Status)

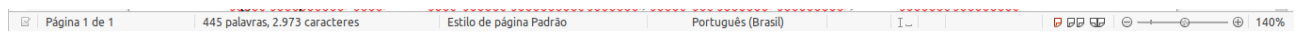

 $\bullet$   $\bullet$ 

Não falamos sobre as réguas, mas elas também podem aparecer na tela do Writer. Note que na imagem da tela do Writer temos duas réguas (horizontal e vertical). A régua Vertical não é exibida por padrão. Nós configuramos o Writer para exibi-la.

### <span id="page-7-0"></span>**Trabalhando com o Writer**

Absorveremos os conhecimentos sobre o Writer à medida que formos utilizando o mesmo para desenvolvermos um documento de texto com alguns dos recursos mais utilizados no dia a dia.

Vamos aprender na prática!

Nossa meta inicial é produzir um documento como este:

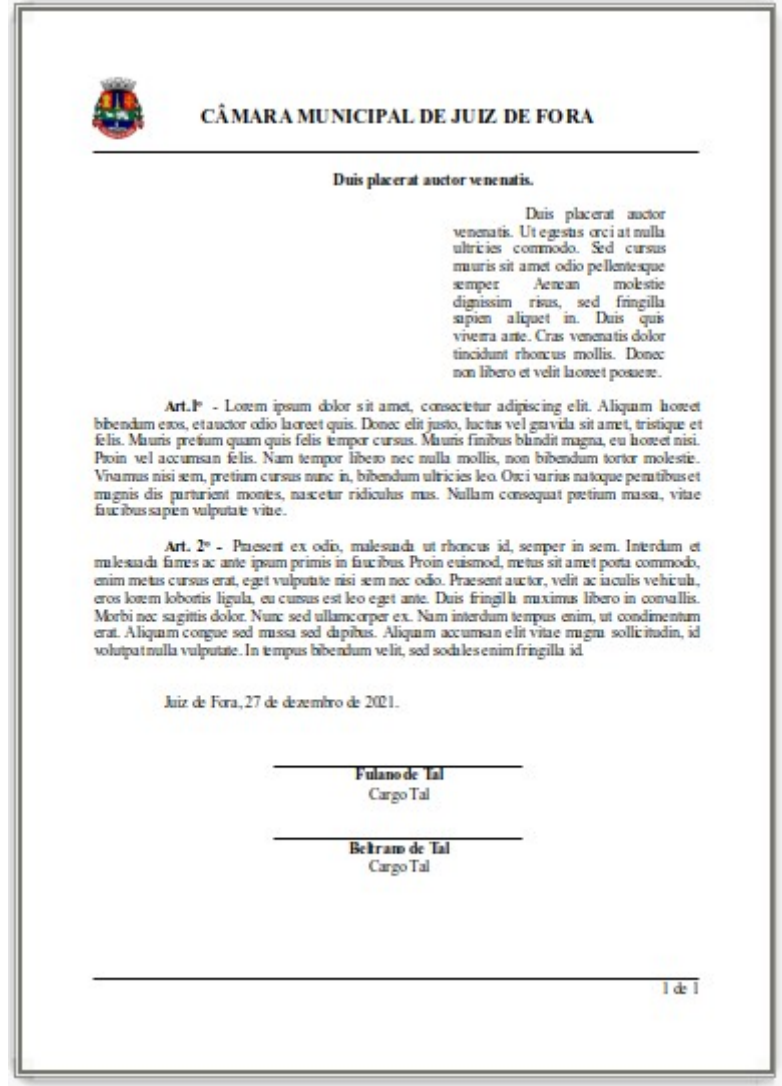

### <span id="page-8-0"></span>**Produzindo nosso primeiro documento.**

Vamos começar nosso aprendizado montando um documento modelo passo a passo com a utilização de vários recursos que são a base dos trabalhos desenvolvidos em nosso dia a dia de trabalho.

Nosso intuito não é treinar digitação e sim edição de documentos. Com base nesta ideia vamos deixar textos já preparados para edição. Então vamos lá. Baixe o arquivo inicial do nosso treinamento em:<https://ead.camarajf.mg.gov.br/mod/resource/view.php?id=290>

Já tendo baixado o arquivo vamos abrir esse documento clicando duas vezes sobre o mesmo.

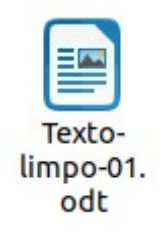

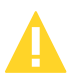

O mone de nosso arquivo é "Texto-limpo-01.odt", perceba que a extensão agora é ".odt" e não mais ".doc ou .docx" como anteriormente no Microsoft Word.

Após aberto o nosso documento você terá uma tela semelhante a essa:

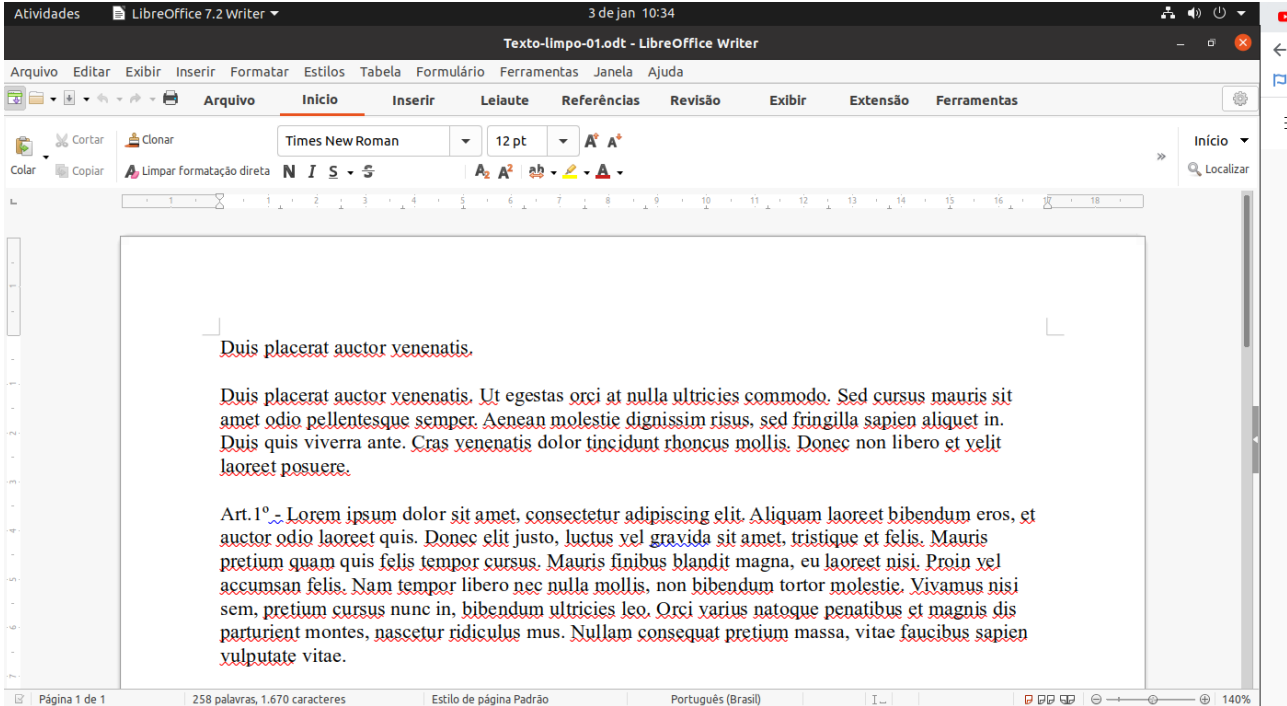

### <span id="page-9-1"></span>**Modificar a fonte de nosso documento:**

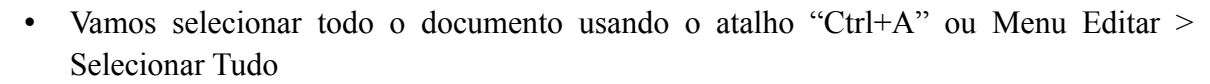

• Então vamos lá, selecione o documento.

O texto selecionado tem essa característica:

Duis placerat auctor venenatis.

Duis placerat auctor venenatis. Ut egestas orgi at nulla ultricies commodo. Sed cursus mauris sit amet odio pellentesque semper. Aenean molestie dignissim risus, sed fringilla sapien aliquet in. Duis quis viverra ante. Cras venenatis dolor tincidunt rhoncus mollis. Donec non libero et yelit laoreet posuere.

Art  $1^\circ$  Lorem ipsum dolor sit amet, consectetur adipiscing elit. Aliquam laoreet bibendum eros, et auctor odio laoreet quis. Donec elit justo, luctus vel gravida sit amet, tristique et felis. Mauris pretium quam quis felis tempor cursus. Mauris finibus blandit magna, eu laoreet nisi. Proin yel accumsan felis. Nam tempor libero nec nulla mollis, non bibendum tortor molestie. Vivamus nisi sem, pretium cursus nunc in, bibendum ultricies leo. Orci varius natoque penatibus et magnis dis parturient montes, nascetur ridiculus mus. Nullam consequat pretium massa, vitae faucibus sapien vulputate vitae.

### <span id="page-9-0"></span>**Alinhar todo o texto de forma justificada:**

• Utilize o menu Formatar > Alinha texto > Justificado ou as teclas "Ctrl+J" ou o botão Justificado da Aba Início

Se você não encontrou em sua tela o menu Formatar então será necessário exibir a barra de menus.

Para isso clique no botão da Barra de menus no canto esquerdo da tela:

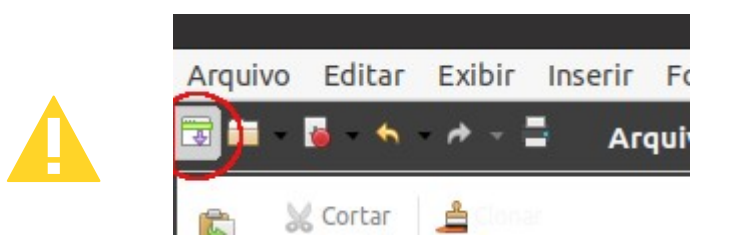

Botão justificado da aba início:

 $\overline{\vee}$ 

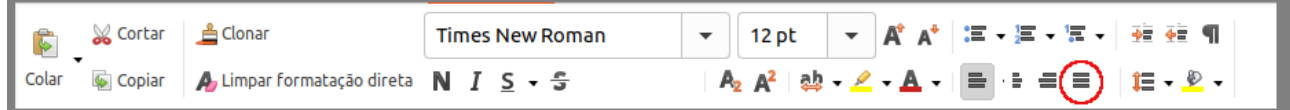

Após selecionar "alinhar como justificado" perceba que o texto estará distribuído de forma igual tanto à direita como à esquerda.

Duis placerat auctor venenatis. Ut egestas orci at nulla ultricies commodo. Sed cursus mauris sit amet odio pellentesque semper. Aenean molestie dignissim risus, sed fringilla sapien aliquet in. Duis quis viverra ante. Cras venenatis dolor tincidunt rhoncus mollis. Donec non libero et yelit laoreet posuere.

### <span id="page-10-0"></span>**Colocar o título do texto em negrito.**

Consideramos como título do texto a primeira linha do documento.

Para selecionar a primeira linha, ou seja, nosso título, posicione o cursor do mouse na margem esquerda da página fora da área de texto. Perceba que o cursor se transforma de uma seta, quando utilizado nas abas ou barras de menu, para um ponteiro em "I" maiúsculo conhecido como cursor de texto.

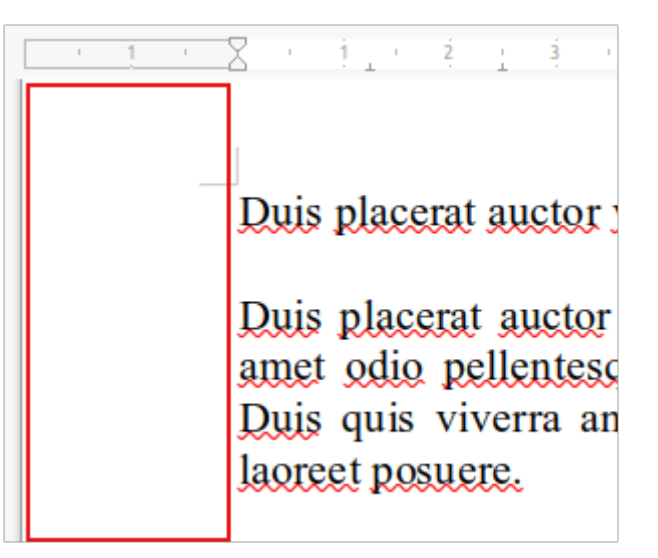

Na imagem acima o retângulo vermelho destaca a área da margem, local onde você deve posicionar o cursor na direção do nosso título.

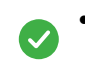

• Posicione o cursor na direção do título, clique com botão esquerdo do mouse e mantenha pressionado arrastando o cursor sobre o texto do título.

O título selecionado fica assim:

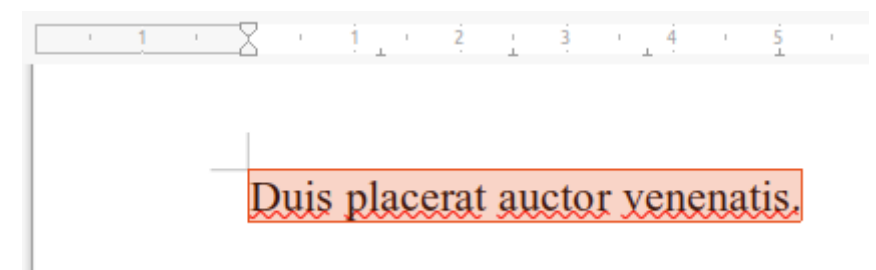

|LibreOffice – Editor de Textos Writer| |Versão da apostila: V-1.0 em 04/01/2022| |Câmara Municipal de Juiz de Fora| |Version: 7.2.4.1 / LibreOffice Community| | Sem versão anterior |Escola do Legislativo Professor William Coury Jabour|

• Agora vamos aplicar o negrito utilizando o botão negrito da aba início.

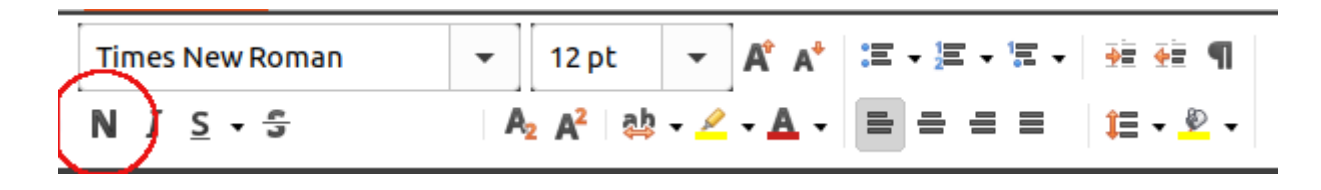

Primeiros passos OK!

Agora vamos precisar de um pouco mais de atenção, pois vamos trabalhar com a régua onde os itens são um pouco menores que os demais itens da tela.

|LibreOffice – Editor de Textos Writer| |Versão da apostila: V-1.0 em 04/01/2022| |Câmara Municipal de Juiz de Fora| |Version: 7.2.4.1 / LibreOffice Community| | Sem versão anterior |Escola do Legislativo Professor William Coury Jabour|

### <span id="page-12-0"></span>**A régua:**

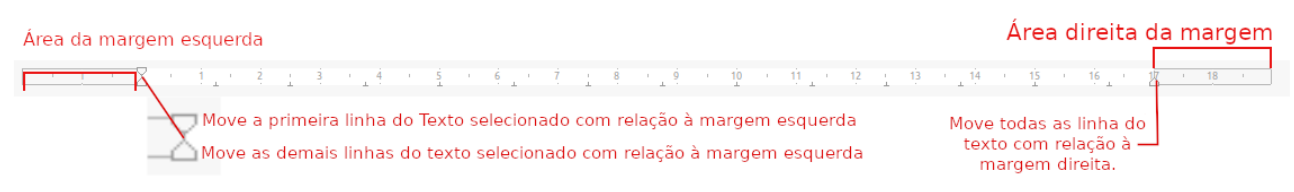

Vamos trabalhar nosso primeiro parágrafo.

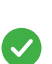

• Secione o primeiro parágrafo todo. Utilize os mesmos conceitos de seleção do título do texto para selecionar o primeiro parágrafo.

• Selecionado ele ficará com essa aparência:

Duis placerat auctor venenatis. Ut egestas orci at nulla ultricies commodo. Sed cursus mauris sit amet odio pellentesque semper. Aenean molestie dignissim risus, sed fringilla sapien aliquet in. Duis quis viverra ante. Cras venenatis dolor tincidunt rhoncus mollis. Donec non libero et velit laoreet posuere.

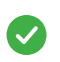

• Arraste o controle que movimenta todas as linhas do parágrafo com relação à margem esquerda para a posição 10 cm na régua.

Este vai ser o resultado:

 $14 - 1$  $11 - 12 = 13$  $15$  $16 - 1$ Duis placerat auctor yenenatis. Ut egestas orçi at nulla ultricies commodo. Sed cursus mauris sit amet odio pellentesque semper. Aenean molestie dignissim risus, sed fringilla sapien aliquet in. Duis quis viverra ante. Cras venenatis dolor tincidunt rhoncus mollis. Donec non libero et velit laoreet posuere.

• Agora vamos arrastar somente a primeira linha do parágrafo para a posição 12cm com relação à margem esquerda e todas as linhas com relação à margem direita para 16cm.

Este será o resultado:

Duis placerat auctor venenatis. Ut egestas orci at nulla ultricies commodo. Sed cursus mauris sit amet odio pellentesque semper. Aenean molestie dignissim risus, sed fringilla sapien aliquet in. Duis quis viverra ante. Cras venenatis dolor tincidunt rhoncus mollis. Donec non libero et yelit laoreet posuere.

### <span id="page-13-0"></span>**Configurar margens:**

As margens representam os espaços em branco entre o texto e as bordas do papel. São as margens: Direita, Esquerda, Superior e Inferior.

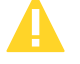

Observações:

- 1. Quando você configura um documento para frente e verso faz-se necessária a configuração das margens em espelho.
- 2. Quando o documento produzido necessitar de encadernação deve-se configurar a Medianiz. Esta margem serve para que no processo de encadernação não corte parte do texto.

Para o nosso documento utilizaremos margens simples (Direita, Esquerda, Superior e Inferior) com tamanhos de 2 cm para cada uma delas. Utilizaremos a Guia "Leiaute", não estranhe a escrita pois o LibreOffice utilizou o português com a pronúncia literal da palavra "layout".

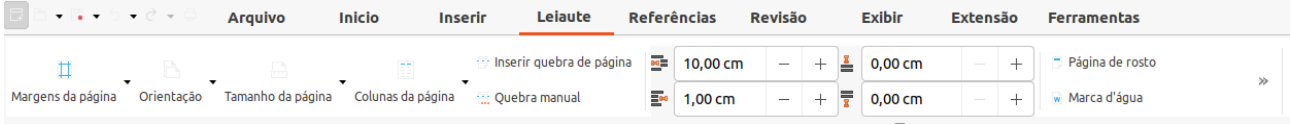

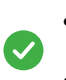

- Clique na Aba Leiaute
- Clique no botão margens e escolha a opção Normal.

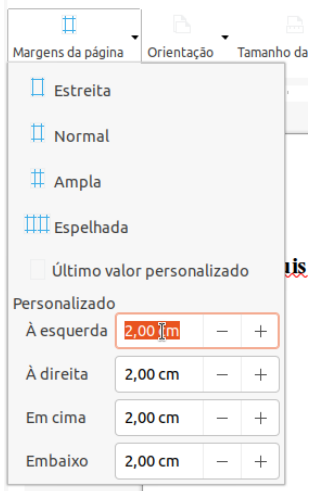

Pronto! Confira que temos as margens com 2 cm.

### <span id="page-14-0"></span>**Centralizar o título do nosso documento:**

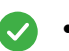

• Selecione o título do documento e localize na Aba Início o botão centralizar texto

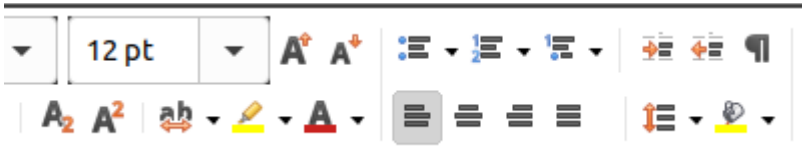

O botão "centralizar texto" fica no mesmo grupo do "justificar texto" que você já utilizou no início de nosso treinamento. O resultado será próximo ou exatamente este:

#### Duis placerat auctor venenatis.

Duis placerat auctor venenatis. Ut egestas orci at nulla ultricies commodo. Sed cursus mauris sit amet odio pellentesque semper. Aenean molestie dignissim risus, sed fringilla sapien aliquet in. Duis quis viverra ante. Cras venenatis dolor tincidunt rhoncus mollis. Donec non libero et yelit laoreet posuere.

Agora vamos colocar as expressões "**Art.1º** - e **Art.2º** -" respectivamente do segundo e terceiro parágrafos em negrito. Você terá que fazer um de cada vez.

Então:

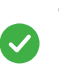

 $\bullet$ 

- selecione a expressão "**Art.1º** -" do segundo parágrafo e aplique o estilo negrito.
- 
- selecione a expressão "**Art.2º** -" do terceiro parágrafo e aplique o estilo negrito.

Nosso próximo passo será deslocar a primeira linha do segundo, terceiro e quarto parágrafos para a posição 2 cm da régua. O quarto parágrafo tem somente uma linha que é a data.

- Selecione os três parágrafos que vêm após o primeiro parágrafo, selecione todos de uma vez.
- Arraste o controle da primeira linha da régua para a posição 2 cm.

|LibreOffice – Editor de Textos Writer| |Versão da apostila: V-1.0 em 04/01/2022| |Câmara Municipal de Juiz de Fora| |Version: 7.2.4.1 / LibreOffice Community| | Sem versão anterior |Escola do Legislativo Professor William Coury Jabour|

O resultado será esse:

 $16 - 16$ auuri keemir  $Art.1^{\circ}$ . Lorem ipsum dolor sit amet, consectetur adipiscing elit. Aliquam laoreet bibendum eros, et auctor odio laoreet quis. Donec elit justo, luctus yel gravida sit amet, tristique et felis. Mauris pretium quam quis felis tempor cursus. Mauris finibus blandit magna, eu laoreet nisi. Proin yel accumsan felis. Nam tempor libero nec nulla mollis, non bibendum tortor molestie. Vivamus niși sem, pretium cursus nunc in, bibendum ultricies leo. Orci varius natoque penatibus et magnis dis parturient montes, nascetur ridiculus mus. Nullam consequat pretium massa, vitae faucibus sapien xulputate vitae. Art. 2<sup>°</sup> ... Praesent ex odio, malesuada ut rhoncus id, semper in sem. Interdum et malesuada fames ac ante ipsum primis in faucibus. Proin euismod, metus sit amet porta commodo, enim metus cursus erat, eget vulputate nisi sem nec odio. Praesent auctor, velit ac iaculis vehicula. eros lorem lobortis ligula, eu cursus est leo eget ante. Duis fringilla maximus libero in convallis. Morbi nec sagittis dolor. Nunc sed ullamcorper ex. Nam interdum tempus enim, ut condimentum erat. Aliquam congue sed massa sed dapibus. Aliquam accumsan elit vitae magna sollicitudin, id volutpat nulla vulputate. In tempus bibendum velit, sed sodales enim fringilla id. Juiz de Fora, 27 de dezembro de 2021.

### <span id="page-15-1"></span>**Combinando Recursos:**

#### <span id="page-15-0"></span>**Configurar as posições das assinaturas que estão ao final do documento.**

Selecione os parágrafos que correspondem às assinaturas conforme abaixo:

Juiz de Fora, 27 de dezembro de 2021.

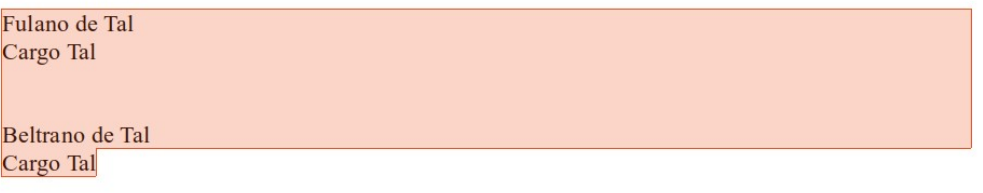

• Clique no botão "centralizar textos" da aba início. Lembre-se nós já utilizamos este grupo de botões.

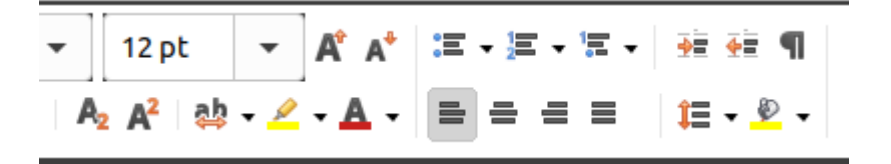

Vamos colocar as expressões "**Fulano de Tal"** e **"Beltrano de Tal"** em Negrito. Você fará uma de cada vez utilizando o Botão "**N**" negrito da aba início.

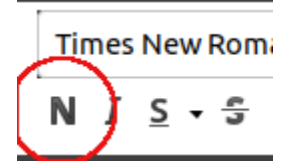

• Selecione a expressão "**Fulano de Tal"** e coloque a mesma em negrito.

• Selecione a expressão "**Beltrano de Tal"** e coloque a mesma em negrito.

#### <span id="page-16-0"></span>**Bordas:**

Vamos agora colocar a linha de assinatura que está sobre as expressões "**Fulano de Tal"** e **"Beltrano de Tal".** Para essas linhas vamos utilizar o recurso de bordas e os deslocamentos de parágrafo na régua.

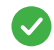

• Selecione a expressão "Fulano de Tal". O resultado deve ser conforme abaixo.

**Fulano de Tal** Cargo Tal

Atenção: Somente a expressão "Fulano de Tal" deve estar selecionada. Não se obterá o resultado desejado se a seleção for esta:

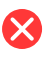

#### **Fulano de Tal**

A figura acima mostra um parágrafo em branco selecionado junto com o parágrafo da expressão "Fulano de Tal" e não é isso que queremos.

Voltando à forma correta de seleção que é como mostrado novamente abaixo, selecione o texto assim:

> **Fulano de Tal** Cargo Tal

|LibreOffice – Editor de Textos Writer| |Versão da apostila: V-1.0 em 04/01/2022| |Câmara Municipal de Juiz de Fora| |Version: 7.2.4.1 / LibreOffice Community| | Sem versão anterior |Escola do Legislativo Professor William Coury Jabour|

### • Clique sobre o Menu Formatar e selecione a opção Parágrafo.

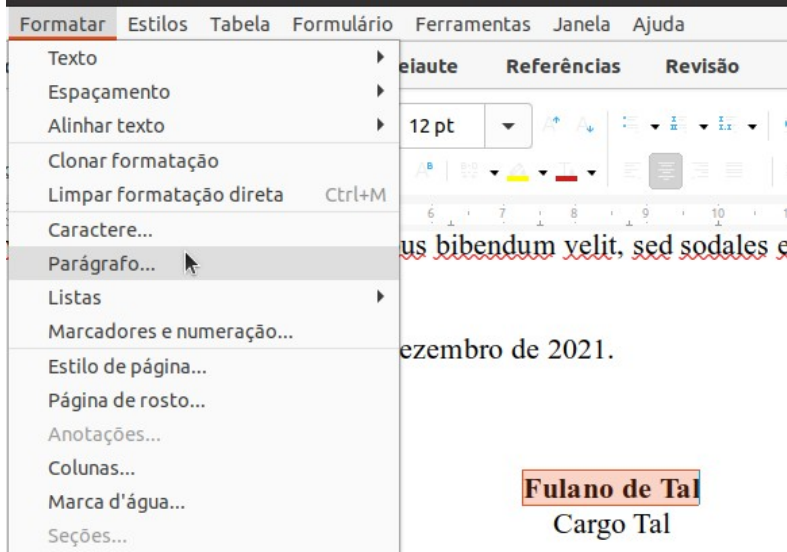

• Selecione a opção Bordas da caixa que foi aberta.

 $\bullet$ 

• Dentro da opção de Bordas clique na parte superior do quadradinho "definido pelo usuário"

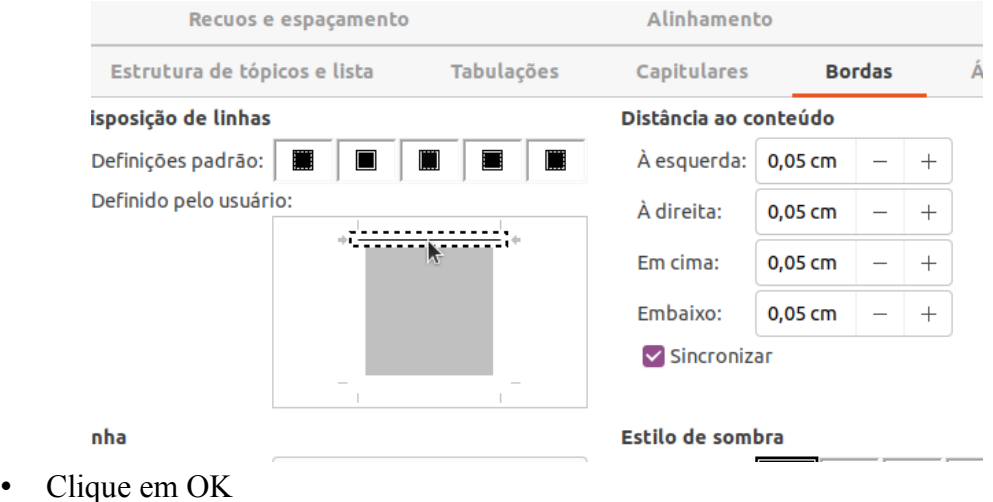

Se você seguiu todos os passos corretos até aqui teremos o resultado a seguir:

Juiz de Fora, 27 de dezembro de 2021.

**Fulano** de Tal Cargo Tal

#### **Beltrano de Tal** Cargo Tal

Repare que a linha de assinatura ocupa toda a largura da página mas nós queremos somente o equivalente a 1/3 da largura da página. Para tanto nós utilizaremos a régua para essa configuração.

• Selecione a expressão "Fulano de Tal" novamente, como já fizemos anteriormente.

### **Fulano de Tal** Cargo Tal

• Mova os marcadores de parágrafo da régua para: 5 cm na esquerda e 12 cm na direita.

X  $\mathbb{R}^{d}$  $\ddot{6}$  $\vec{7}$  $\dot{8}$  $\frac{1}{2}$  $\sim$  15  $^\circ$  $10$  $\sim 10$ 其 / 哀 /  $\sim$  10  $^\circ$ 

### **Fulano de Tal** Cargo Tal

Pronto! Você já tem o resultado desejado.

|LibreOffice – Editor de Textos Writer| |Versão da apostila: V-1.0 em 04/01/2022| |Câmara Municipal de Juiz de Fora| |Version: 7.2.4.1 / LibreOffice Community| | Sem versão anterior |Escola do Legislativo Professor William Coury Jabour|

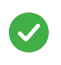

Então vamos lá! Repita os passos anteriores para a expressão "Beltrano de Tal" e você terá o mesmo resultado. Sendo este o final:

Juiz de Fora, 27 de dezembro de 2021.

**Fulano** de Tal Cargo Tal

**Beltrano de Tal** Cargo Tal

Se analisarmos nosso documento até o momento teremos algo do tipo:

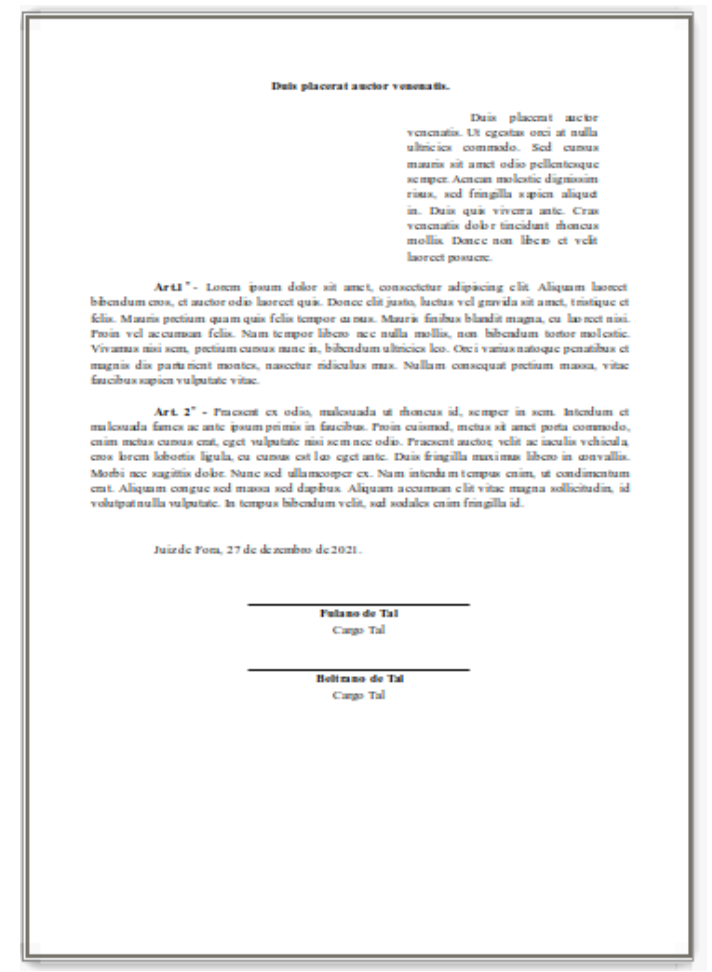

# <span id="page-20-1"></span>**Cabeçalho e rodapé**

Nosso próximo trabalho será a configuração do cabeçalho e do rodapé do documento. No cabeçalho nós colocamos uma imagem do brasão do Município de Juiz de Fora, ao lado deste brasão a escrita "**CÂMARA MUNICIPAL DE JUIZ DE FORA"** e uma linha de borda na parte de baixo. No rodapé colocamos uma linha superior e a numeração da página junto do número de páginas.

Veja melhor,

**Cabeçalho:**

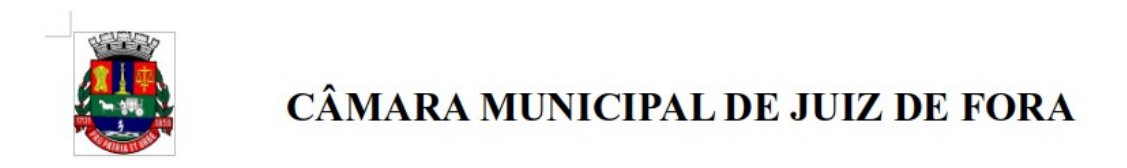

#### **Rodapé:**

 $1$  de  $1$ 

### <span id="page-20-0"></span>**Cabeçalho**

Para confeccionarmos nosso cabeçalho precisamos da imagem do brasão do Município, então baixa a imagem em<https://ead.camarajf.mg.gov.br/mod/resource/view.php?id=291>

De posse da imagem do brasão vamos começar:

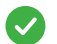

• Clique na área de margem superior do documento.

Observação: O retângulo da figura abaixo não existe na sua tela. Ele foi desenhado aqui neste material somente para que você possa identificar a área de margem.

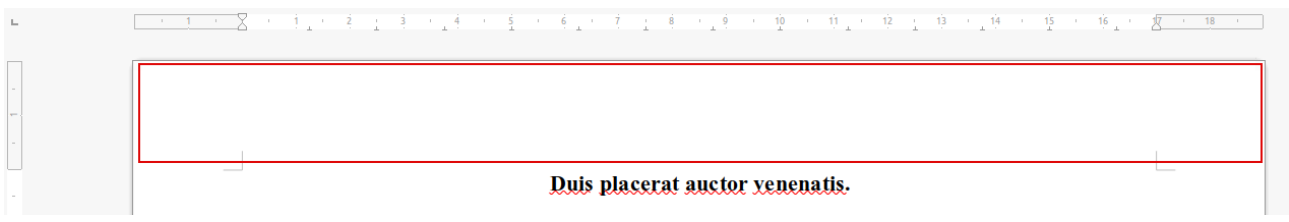

Após clicar nesta área será exibida a imagem conforme abaixo solicitando a criação do cabeçalho.

• Vamos criar nosso cabeçalho clicando no sinal de "+" que aparece no canto direito

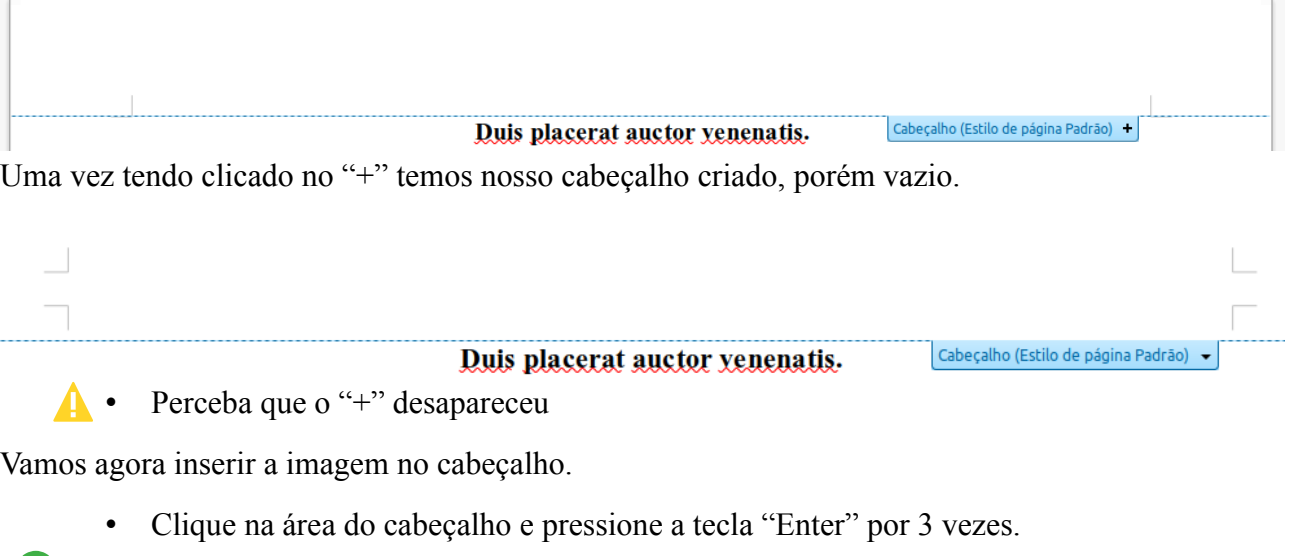

• Perceba que área do cabeçalho é aumentada

 $\boldsymbol{\mathcal{L}}$ 

• Clique na aba inserir e clique no botão Figura

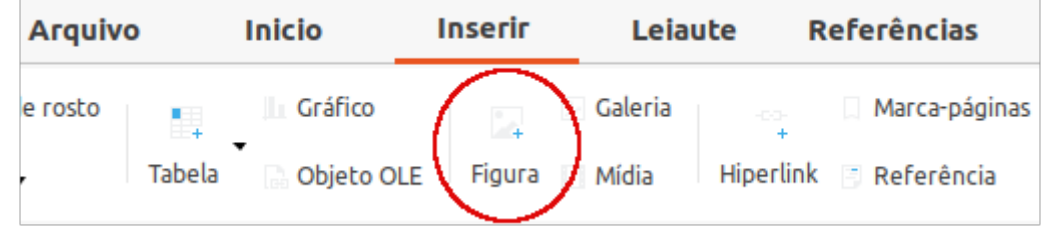

• Localize a pasta onde você salvou a figura e proceda com a inserção da mesma

A figura do brasão tem um tamanho bem maior do que nós precisamos. Então teremos que redimensionar a figura. Veja o exemplo abaixo:

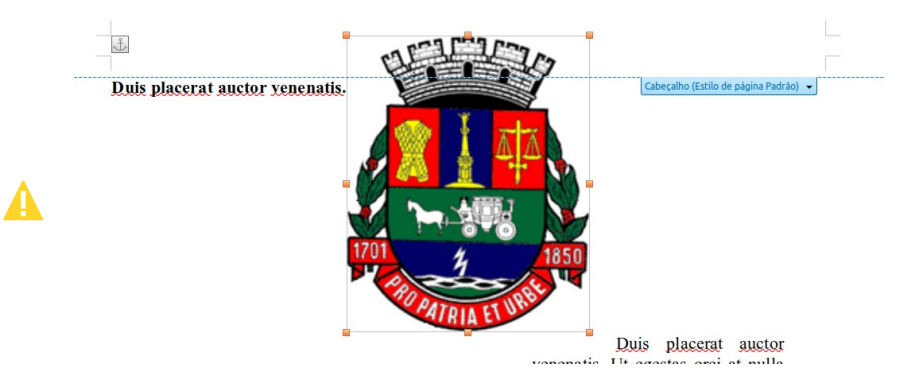

A figura é bem maior que nossa área de cabeçalho.

- Coloque o cursor do mouse sobre o quadradinho da extremidade inferior direita da figura
- Perceba que o cursor toma a forma de uma dupla seta.
- Clique, segure e arraste na diagonal para dentro da imagem e perceba que ela vai diminuindo à medida que você arrasta.
- Nós não vamos determinar um tamanho para a imagem, então você terá que utilizar sua intuição para produzir algo semelhante a este:

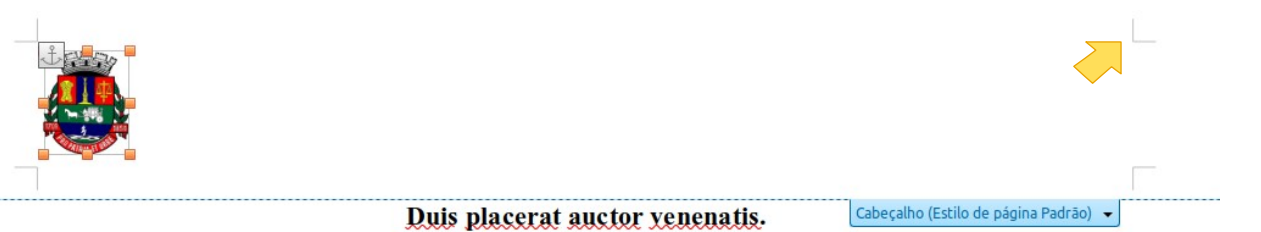

Observação: utilize como referência as marcas delimitadoras do cabeçalho. São quatro marcas cinzas nas extremidades da área do cabeçalho. Olhe bem para a imagem acima e você verá as marcas, uma seta amarela do lado direito mostra uma das marcas. Esta seta não aparece na sua tela. A sete foi colocada neste material.

Precisamos determinar que nossa figura, o brasão, aceita textos ao seu redor. Então vamos clicar sobre o brasão e procurar a "aba figura"

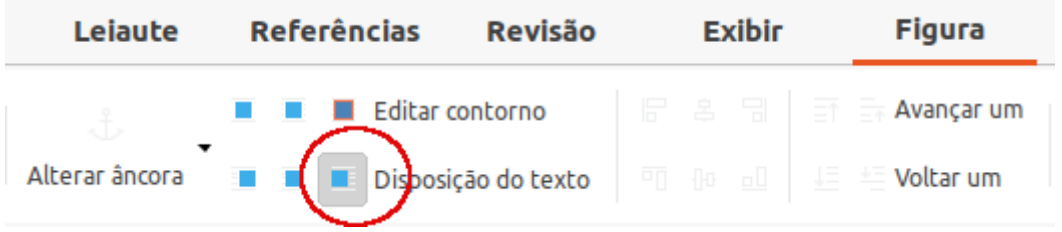

- Na aba figura vamos colocar a disposição do texto como "Depois"
- Agora clique na área do cabeçalho, não pode ser sobre a figura.
- Vamos posicionar nosso texto do centro do cabeçalho. Guia início, ajustar texto no centro.
	- Digitaremos: CÂMARA MUNICIPAL DE JUIZ DE FORA
	- Selecionando e formatando a fonte no tamanho 16 e estilo negrito.

A Se tiver dúvidas nestes passos volte um pouco no material e reveja os conceitos.

Como resultado teremos:

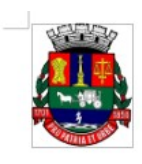

# CÂMARA MUNICIPAL DE JUIZ DE FORA

Para finalizar o cabeçalho vamos inserir a linha na parte inferior do mesmo.

Você está lembrado que ao criarmos nosso cabeçalho nós pressionamos a tecla "Enter" por 3 vezes? Com isso nó criamos 3 parágrafos em nosso cabeçalho, mesmo que 2 deles estejam em "branco", ou seja sem conteúdo, eles serão utilizados.

Considere os itens abaixo como:

- Clique na expressão **"CÂMARA MUNICIPAL DE JUIZ DE FORA"** localizado no seu cabeçalho.
- Pressione, no seu teclado, a seta direcional para baixo duas vezes.

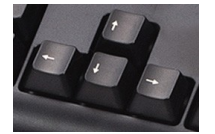

O cursor de textos, aquele "I" deverá piscar debaixo da figura do brasão

- Agora vamos no Menu: Formatar > Parágrafo
- Selecione a aba bordas
- No quadrinho "Definido pelo usuário" clique na parte inferior do quadradinho cinza.

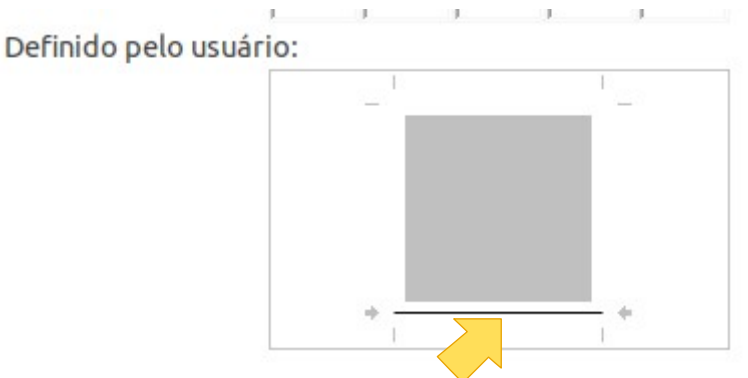

• Clique OK e pronto. Teremos nosso cabeçalho assim:

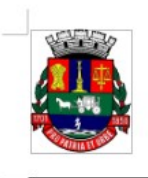

### CÂMARA MUNICIPAL DE JUIZ DE FORA

Finalizado o trabalho com o nosso cabeçalho vamos partir para o rodapé.

### <span id="page-24-0"></span>**Rodapé**

Considere os itens abaixo como:  $\vee$ 

- Clique na área do rodapé do seu documento, bem lá no fim da página. Perceba que o procedimento é bem semelhante ao do cabeçalho.
- Clique no sinal de "+" para criar o rodapé

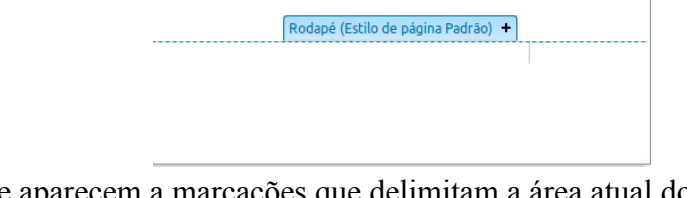

Perceba que aparecem a marcações que delimitam a área atual do rodapé

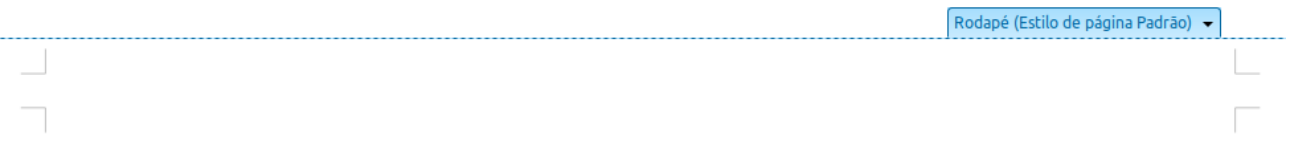

- Clique entre as marcas e o cursor de textos ficará piscando, então pressione "Enter" uma vez
- Alinhe o seu texto à direita

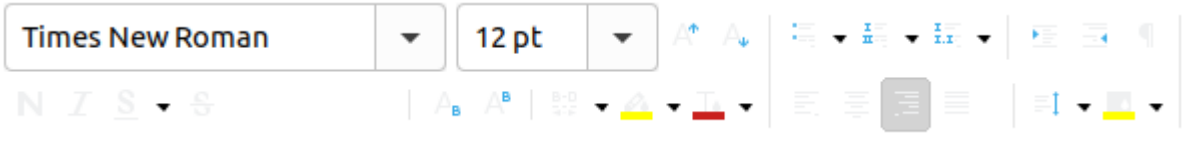

• Clique na setinha para baixo em :

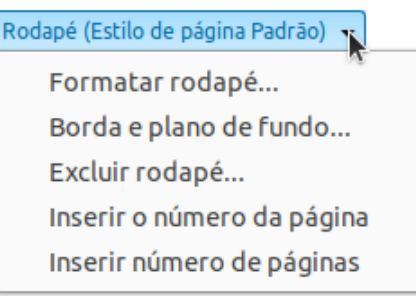

- Selecione **"Inserir o número da página"**. Note que o número "1" aparece. Digite um espaço e a palavra "de" mais um espaço.
- Clique novamente na setinha de "Rodapé (Estilo da página Padrão)" e selecione a última opção "Inserir número de página"

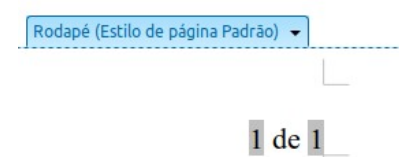

Você terá algo assim:

O que significa "Inserir número da página" e "Inserir número de páginas"?

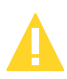

"Inserir número da página" = o número da página atual do documento

"Inserir número de páginas" = o número total de páginas do documento.

Como o nosso documento só tem uma página então temos "1 de 1" e seguindo essa lógica se o documento tivesse 12 páginas e estivéssemos na página 1 nosso rodapé mostraria 1 de 12, estando na página 5 do documente de 12 páginas teríamos: 5 de 12 e assim por diante.

Para finalizarmos nosso trabalho vamos inserir a linha na parte de cima de nosso rodapé. Essa linha também é uma borda.

Considere os itens abaixo como:  $\vee$ 

- Clique na área do rodapé, pode ser antes da expressão "1 de 1" por exemplo. O cursor de textos ficará piscando antes da expressão "1 de 1".
- Vá ao menu Formatar > Parágrafo
- Selecione a aba Bordas
- Novamente clique na parte superior do quadro "Definido pelo usuário"

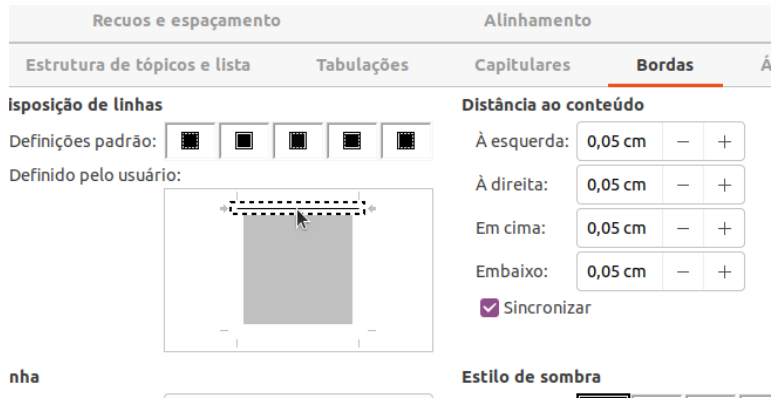

• Clique em OK.

Pronto!

Parabéns! Com isso você finalizou nosso trabalho de criação do nosso primeiro documento no Writer. Salve o documento e guarde o mesmo, pois usaremos ele em lições futuras criando uma tabela e trabalhando com tabulações.

Você pode baixar o documento final como gabarito em: <https://ead.camarajf.mg.gov.br/mod/resource/view.php?id=292> e comparar com seu trabalho.

# <span id="page-26-0"></span>**Tabulações**

Tabulações são marcações que podem ser inseridas diretamente na régua superior do nosso documento ou nas configurações de parágrafos. Estas marcações delimitam espaços que são saltados no documento utilizando a tecla TAB do teclado.

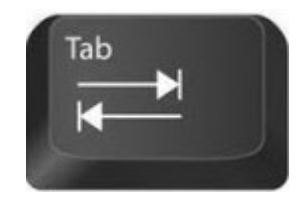

 Basicamente as tabulações seguem os alinhamentos de texto: esquerda, centrado e direita. Somando a estes o alinhamento decimal. O alinhamento decimal serve para colocarmos vírgulas debaixo de vírgulas em numerais. Exemplo:

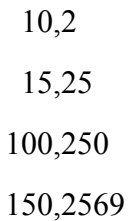

Perceba que independente de quantas casas decimais eu utilizo após a vírgula os números são alinhados pelas vírgulas.

Também podemos preencher o espaço entre duas tabulações com um traço \_\_\_\_\_\_, ou com pontilhados ……………, ou com tracejado ------------------, por exemplo.

Fulano de Tal JF.......Negativo-----Ideal 12,00 Beltrano de Tal JF........Positivo------Ideal 15,00

• Façamos as tabulações abaixo como exemplo:

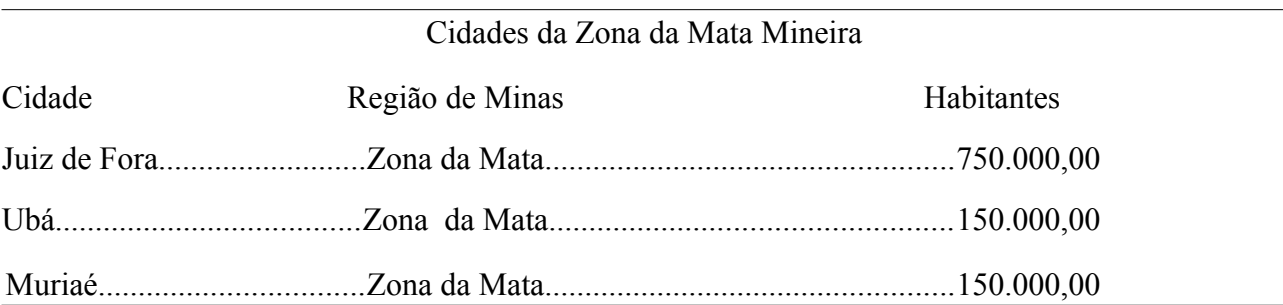

Considere os itens abaixo como:

- Abra o documento que criamos anteriormente. Dica o nome do documento em questão é "Texto-limpo-01.odt" ou "Texto-pronto-01.odt" ou algum nome que você tenha dado ao documento se utilizou o menu: Arquivo>Salvar como…
- Tendo aberto o documento vá ao final dele e clique após a expressão "Cargo Tal"

#### **Beltrano de Tal** Cargo Tal

- Pressione as teclas CTRL + ENTER no teclado para inserir uma nova página **OU** vá até a aba Leiaute >Inserir quebra de página.
- Note que agora temos duas páginas em nosso documento. A forma correta de se inserir páginas em um documento é essa que usamos anteriormente e *não pressionando inúmeras vezes a tecla ENTER como muitos de nós fazemos.*
- Digite a expressão: "Cidades da Zona da Mata Mineira" e pressione a tecla "Enter".
- Agora vamos ajustar as tabulações. Clique no menu Formatar >Parágrafo…
- Vá até a aba Tabulações

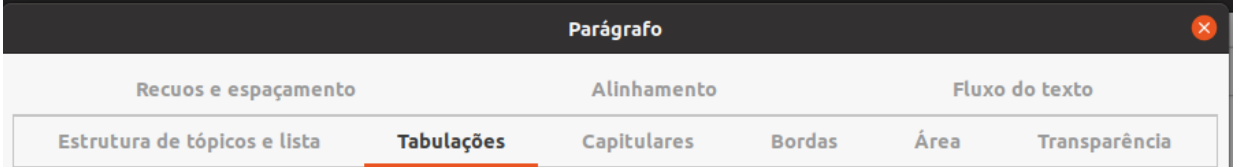

- Vamos marcar duas tabulações aos 6cm e aos 14cm, ambas com posicionamento Centrado, sem nenhum Caractere de preenchimento.
- Preencha o quadro conforme a figura abaixo e clique em no botão Novo.

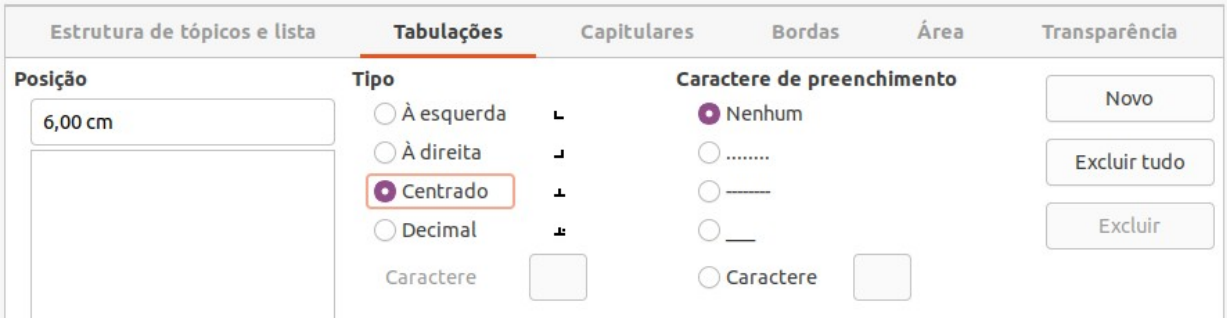

• Repita as mesmas configurações para a posição 14,00 cm

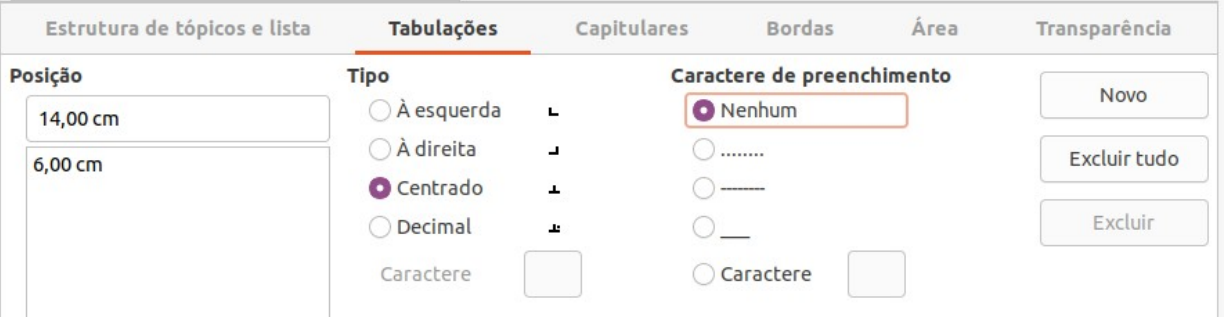

- Não se esqueça de clicar em Novo
- Clique no botão OK
- Note as marcas de tabulação na régua. As marcas estão aos 6cm e aos 14cm.

 $6 \t 7 \t 8$  $\dot{g}$  $10$   $\pm$   $11$   $\pm$   $12$   $\pm$   $13$  $5 - 1$  $\sim 10^{-11}$  $\sim 10^{-11}$  $14 - 15$ 

- Digite a palavra "Cidade" e pressione a tecla Tab
- Note que o curso pisca abaixo do número 6 da régua. Digite "Região de Minas" pressione novamente a tecla Tab

 $\frac{1}{4}$ 

• Note que o cursor pisca abaixo no número 14 da régua. Digite "Habitantes" e pressione Enter.

Teremos um resultado como esse:

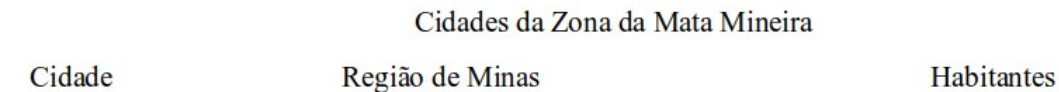

Agora vamos configurar as outras marcas de tabulação. Elas também estão aos 6 e 14cm, porém possuem um preenchimento pontilhado em comum e aos 14cm o tipo de tabulação é decimal.

- Vamos ao menu Formatar >Parágrafo>aba tabulações.
- Configure o quadro na posição 6cm conforme abaixo;

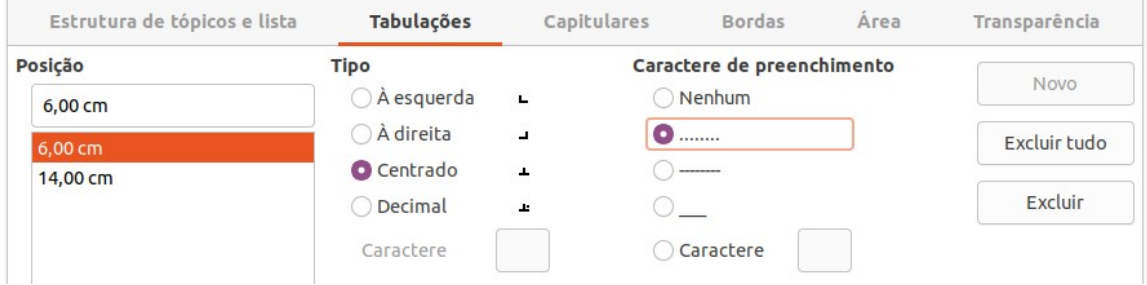

• Agora clique na posição 14cm para configurar a mesma como no quadro abaixo:

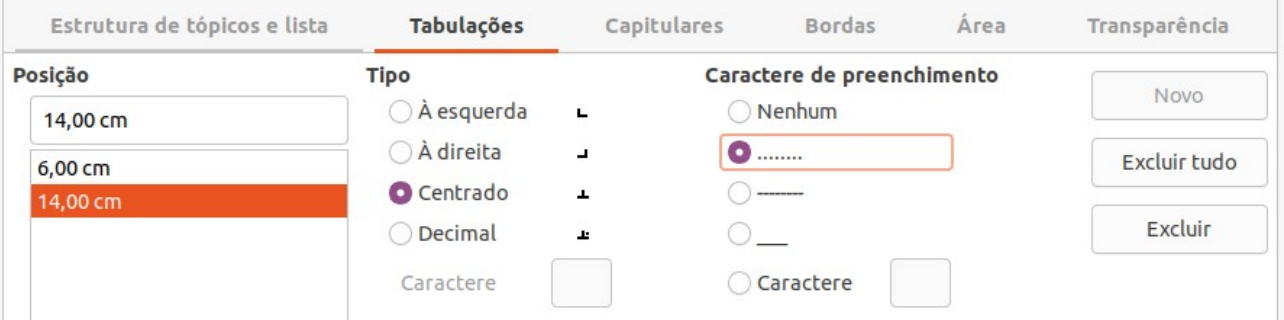

- Feitas as configurações clique no botão OK na parte inferior direita do quadro.
- Pronto! Agora vamos digitar os dados:
- Na linha abaixo da palavra cidade digite: Juiz de Fora e pressione TAB. perceba que os pontinhos são preenchidos e o cursor para abaixo da expressão "Região de Minas"

. 1

Cidades da Zona da Mata Mineira

Cidade

Região de Minas

**Habitantes** 

- Digite agora "Zona da Mata" e pressione TAB novamente. Note o cursor abaixo de Habitantes e os pontinhos entre Zona da Mata e o número de habitantes que você vai digitar agora!
- Digite 750.000,00 e pressione Enter
- Digite Ubá, pressione TAB, digite Zona da Mata e pressione TAB, digite 150.000,00 e pressione Enter.
- Digite Muriaé pressione TAB, digite Zona da Mata e pressione TAB, digite 150.000,00 e pressione Enter 2 vezes para adicionarmos mais dois parágrafos ao final do documento.
- Pronto! Nossos dados em tabulação estão digitados.
- Vamos agora colocar a borda na parte superior e inferior dos dados tabulados.
- Clique na expressão "Cidades da Zona da Mata Mineira", pode ser em qualquer parte da mesma.

• Vá ao menu Formatar > Parágrafo…. E na aba bordas selecione a borda superior. Já fizemos isso nas lições de Cabeçalho e rodapé, lembra?

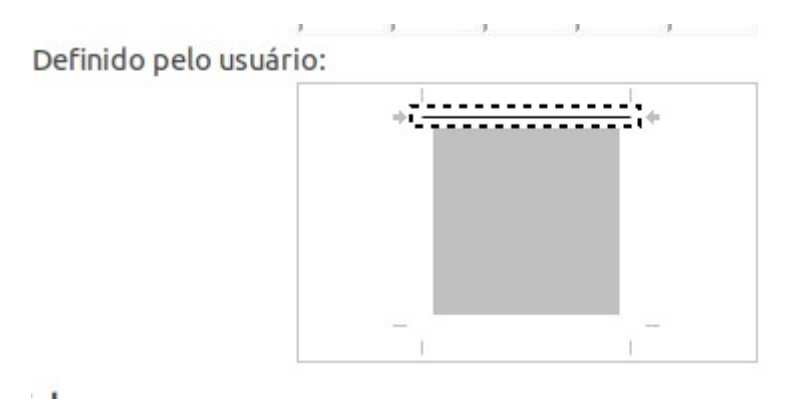

- Clique em OK
- Clique na linha da cidade de Muriaé, qualquer parte da linha.
- Vá ao menu Formatar > Parágrafo…. E na aba bordas selecione a borda inferior.

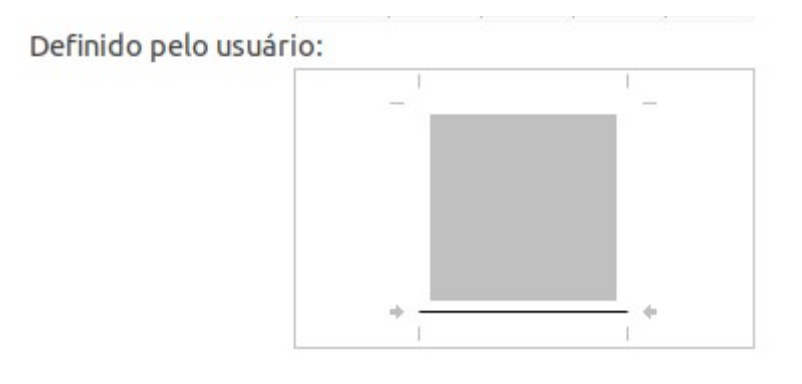

• Clique em OK e pronto!

Teremos algo assim:

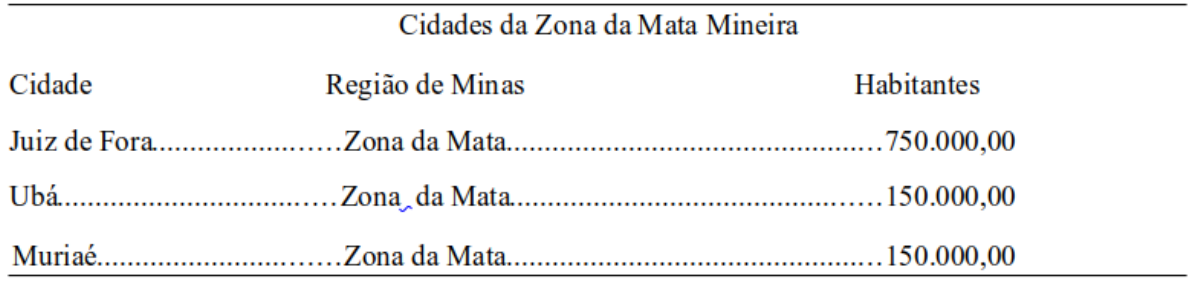

# <span id="page-31-0"></span>**Tabelas**

Posicionar os dados em uma tabela pode ser bem mais interessante que através das tabulações. As tabelas nos fornecem mais recursos em ternos de formatação e estética no documento além da facilidade de movimentação dentro do documento.

Podemos replicar o exemplo anterior onde utilizamos as tabulações porém no conceito de tabelas.

Para tabelas termos basicamente 3 colunas (dados dispostos verticalmente) e 5 linhas (dados dispostos horizontalmente).

Vejamos:

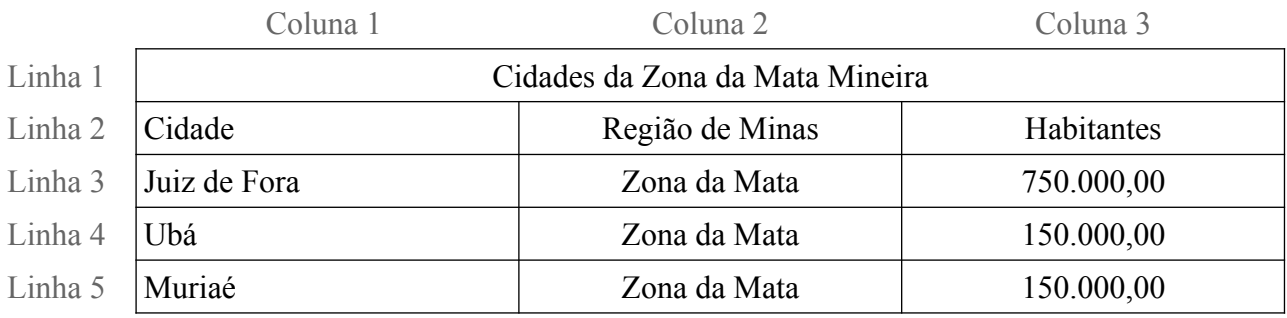

As expressões: Coluna1, Coluna2, Coluna3, Linha1 até Linha5 estão em uma cor mais clara porque elas não aparecem na tabela em si. Elas foram colocadas para que você entenda melhor o que queremos demonstrar. São um artifício para uma explicação mais didática do conteúdo.

A tabela em sua forma real seria algo semelhante a este exemplo:

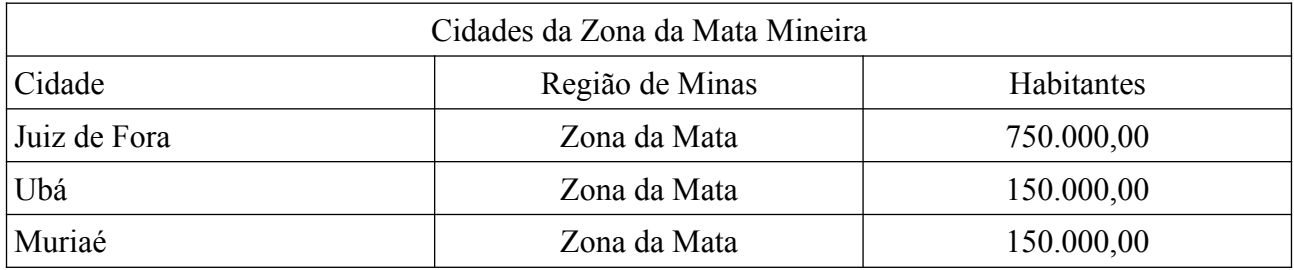

Então vamos lá….

- Verifique se o seu documento "Texto-limpo-01.odt" ou "Texto-pronto-01.odt" que criamos anteriormente está aberto. Caso não esteja abra o mesmo.
- Vá ao final do seu documento e clique na linha Muriaé.................................Zona da Mata...................................................150.000,00
- Posicione o cursor no final da linha e pressione a tecla direcional para baixo 2 vezes.

|LibreOffice – Editor de Textos Writer| |Versão da apostila: V-1.0 em 04/01/2022| |Câmara Municipal de Juiz de Fora| |Version: 7.2.4.1 / LibreOffice Community| | Sem versão anterior |Escola do Legislativo Professor William Coury Jabour|

- Vá ao menu Tabela > Inserir tabela…
- Preencha o quadro como abaixo:

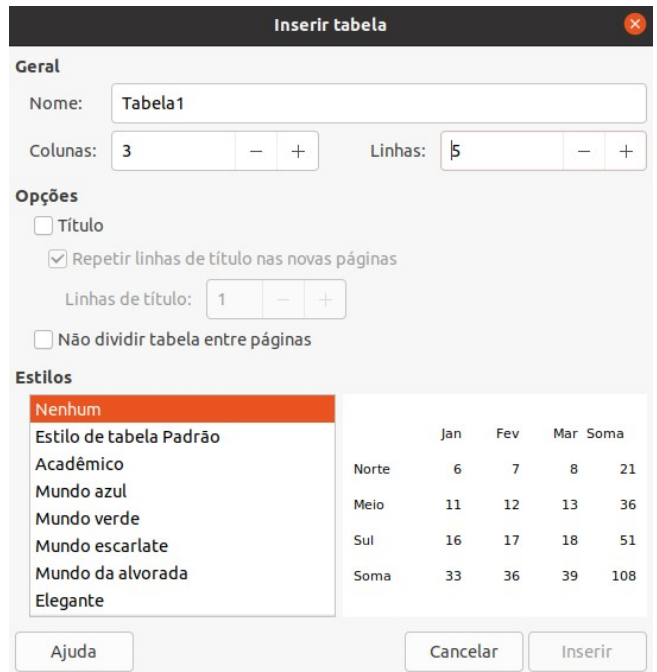

• Clique no botão Inserir na parte inferior direita do quadro.

Teremos a estrutura da tabela com linhas bem clarinhas ao seu redor.

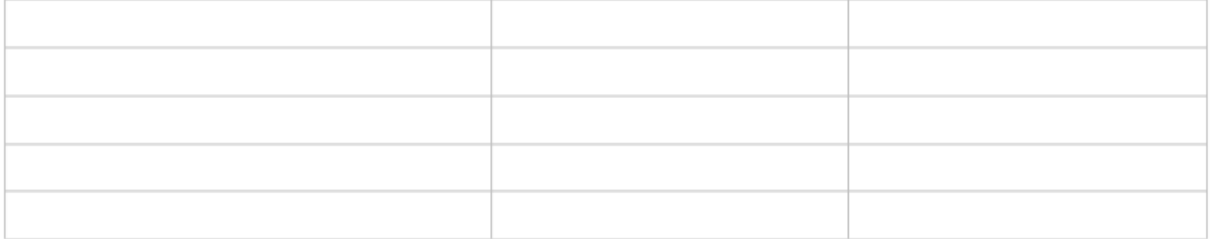

Estas linhas não sairão na impressão ou não serão visíveis em um arquivo .PDF gerado a partir deste documento, por exemplo.

• Vamos basicamente digitar os dados dentro de cada pequeno retângulo da nossa tabela para que fique conforme abaixo.

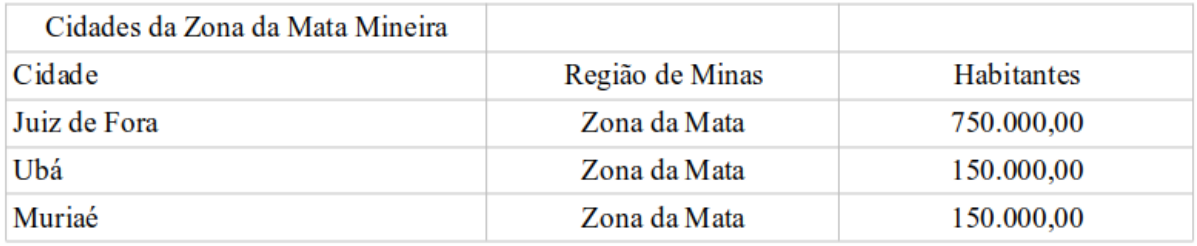

- Clique no primeiro retângulo de nossa tabela. Consideramos como sendo o primeiro retângulo aquele que está no canto superior esquerdo da tabela. Digite: "Cidades da Zona da Mata Mineira" e pressione a tecla direcional para baixo uma vez.
- Note que o cursor pisca no retângulo abaixo da expressão: "Cidades da Zona da Mata Mineira"
- Digite a palavra "Cidade" e pressione a tecla TAB
- Agora digite "Região de Minas" e tecle TAB novamente

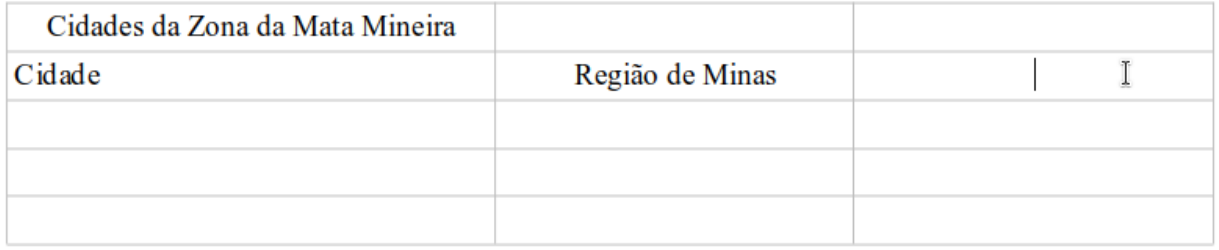

• Note que o cursor pisca no retângulo imediatamente após "Região de Minas"

Vamos agora completar os demais dados da tabela. Ao fim de cada digitação pressionaremos a tecla TAB, porém, quando chegarmos à última célula de nossa tabela não vamos pressionar a tecla TAB. Célula? Isso mesmo. A nomenclatura correta para cada um dos retângulos que compõem nossa tabela é célula. A última célula da nossa tabela está na coluna 3, ou seja dos "Habitantes", e na linha 5, ou seja da cidade de Muriaé.

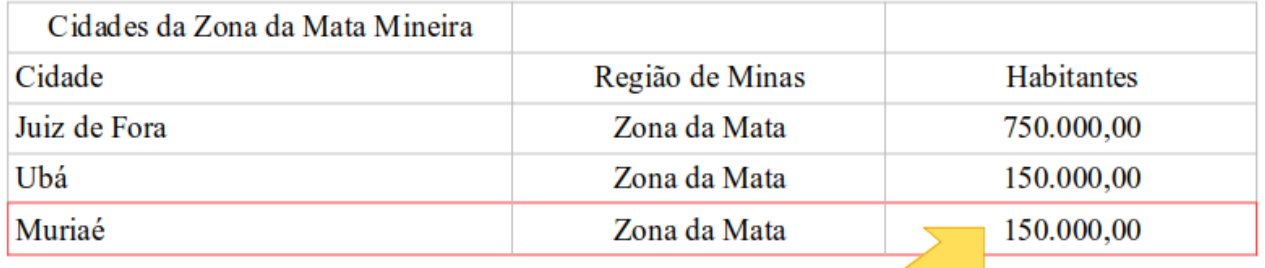

• Então, complete a tabela até que os dados estejam digitados como acima. Preste bastante atenção ao chegarmos na última célula. Não pressione a tecla TAB quando terminar a digitação do valor 150.000,00

Por padrão os dados digitados são posicionados à esquerda da célula. Vamos colocar toda a segunda e terceira colunas com os dados centralizados.

• Clique na segunda célula da segunda coluna, ou seja, onde está a expressão "Região de Minas" mantendo o botão esquerdo do mouse pressionado e arraste até a última a célula da tabela, ou seja, a quinta célula da terceira coluna onde está o valor 150.000,00

Teremos algo desse tipo:

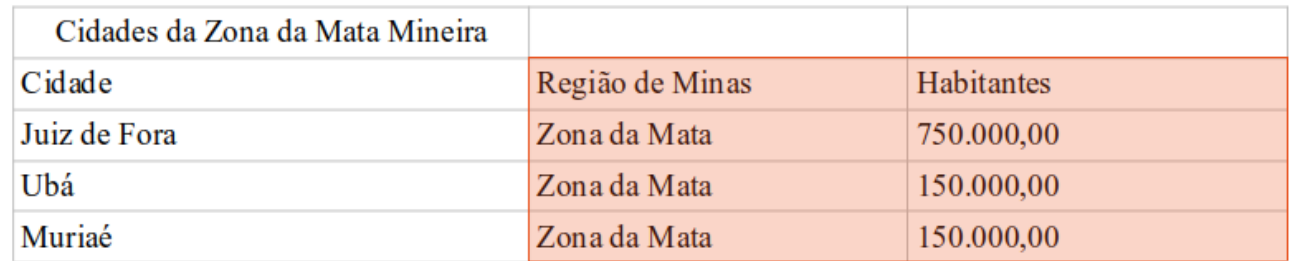

Tendo o intervalo de células selecionado vamos alinhar o conteúdo ao centro. Note que a aba Tabelas passa a estar ativa no topo da janela do Writer

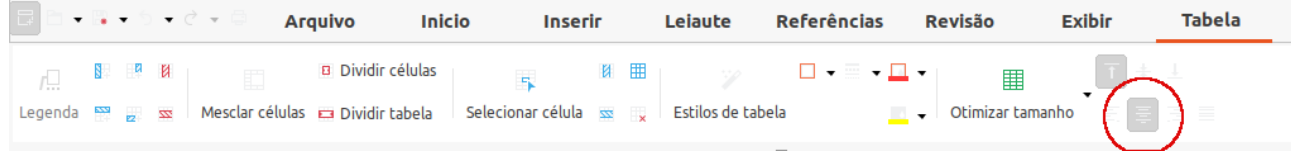

• Utilizaremos o botão Alinhar ao centro. Ele está destacado pelo círculo vermelho na imagem acima. Clique no botão alinhar ao centro.

Vamos agora centralizar a expressão "Cidades da Zona da Mata Mineira" com relação a todo conteúdo de nossa tabela. Note que esta expressão está posicionada na primeira célula de nossa tabala, ou seja, na primeira coluna e primeira linha. Em nosso exemplo de tabela a expressão "Cidades da Zona da Mata Mineira" está bem ao centro de toda a tabela.

Nossa primeira linha é composta de 3 células, ou seja, uma para cada coluna.

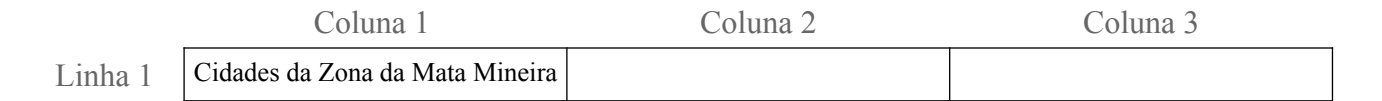

Vamos utilizar a função de "Mesclar células" esta função junta todas as células selecionadas e estas se comportam como se fossem uma grande célula, perdendo inclusive a divisão entre elas.

|LibreOffice – Editor de Textos Writer| |Versão da apostila: V-1.0 em 04/01/2022| |Câmara Municipal de Juiz de Fora| |Version: 7.2.4.1 / LibreOffice Community| | Sem versão anterior |Escola do Legislativo Professor William Coury Jabour|

• Selecione toda a primeira linha da nossa tabela. Você terá algo como abaixo:

Cidades da Zona da Mata Mineira

• Clique em mesclar células da aba Tabelas.

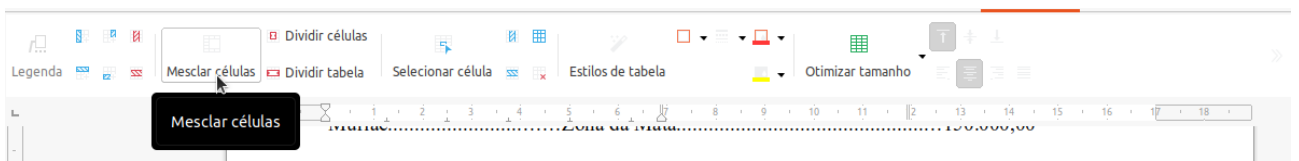

Para completar nossa tarefa precisamos colocar as bordas em nossa tabela. Lembre-se as linhas cinza claro somente orientam você em tela. Elas não são impressas ou exportadas.

• Então vamos selecionar toda a nossa tabela. Clique "Cidades da Zona da Mata Mineira" mantendo o botão do mouse pressionado arraste até a última linha da tabela.

Teremos este resultado:

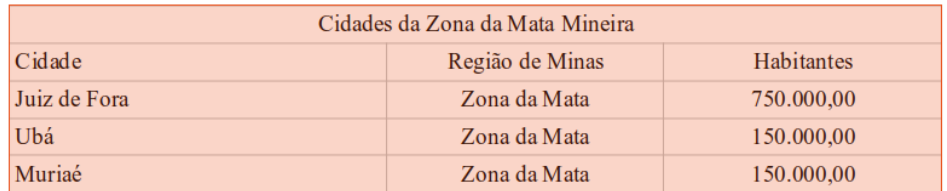

• Agora clique sobre o botão Bordas, na aba Tabelas, selecione a última opção do quadro aberto conforme abaixo.

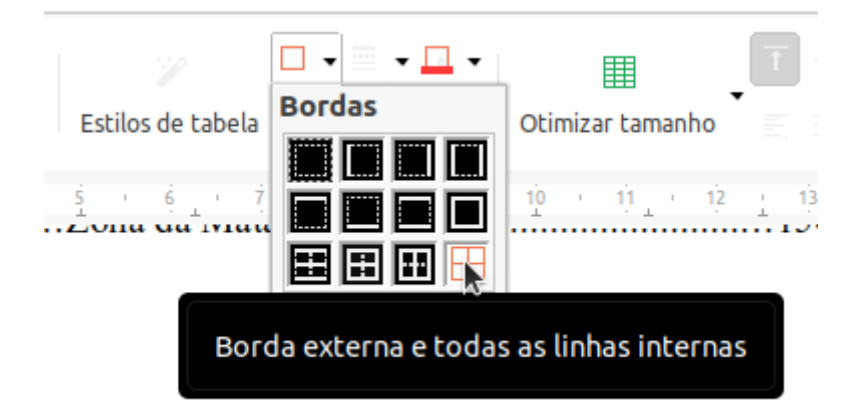

• Se você quiser trocar a cor das bordas, basta usar o botão que está bem ao lado direito do Botão Bordas, ou seja, o botão cor da borda.

Experimente trocar as cores das bordas. No exemplo abaixo temos a cor azul como cor das bordas.

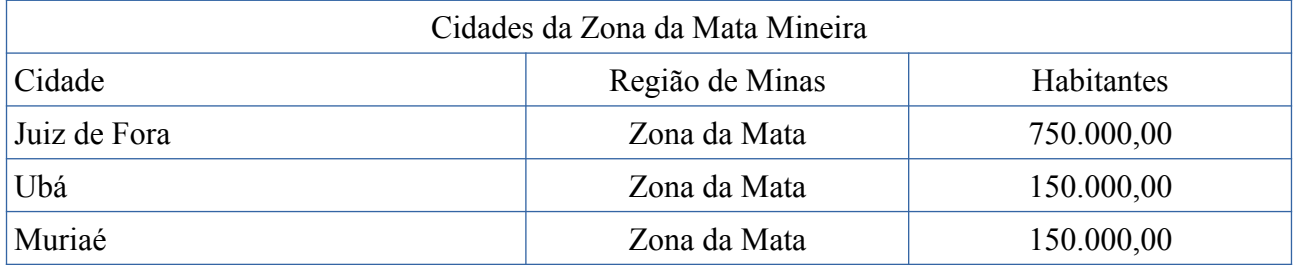

Também é possível mudar as cores do fundo das células. Basta usar o botão "Cor do plano de fundo das células da tabela". Este botão está logo abaixo do botão cor das bordas.

Lembre-se, para que estas mudanças ocorram você precisa selecionar as partes que receberão as modificações. Cada modificação requer uma seleção. Para o exemplo abaixo tivemos de selecionar os três intervalos um de cada vez e aplicar as cores de fundo.

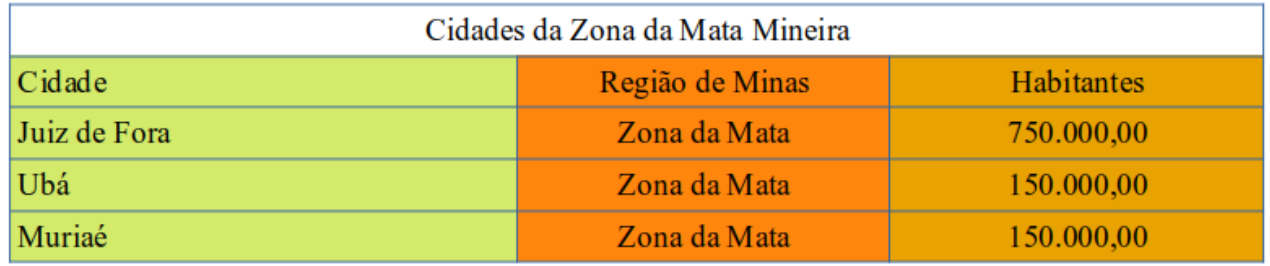

• Tente replicar algo parecido com nosso exemplo.

Outras funções interessantes e importantes são:

- I. As inserções de colunas antes e após o conteúdo
- II. As inserções de linhas acima e abaixo do conteúdo
- III. A exclusão da(s) linha(s)
- IV. A exclusão da(s) coluna(s)
- V. Os ajustes de Largura e Altura
- VI. A exclusão de toda a tabela.

Todas estas funções podem ser acessadas pelo botão direito do mouse. Basta clicar sobre área que se deseja alterar e usar uma das funções. A exclusão da tabela é bem interessante. Se você selecionar toda a tabela e pressionar a tecla delete do seu teclado somente os dados digitados serão apagados mas a tabele continuará no seu documento.

#### Se você fizer o que descrevemos acima terá este resultado:

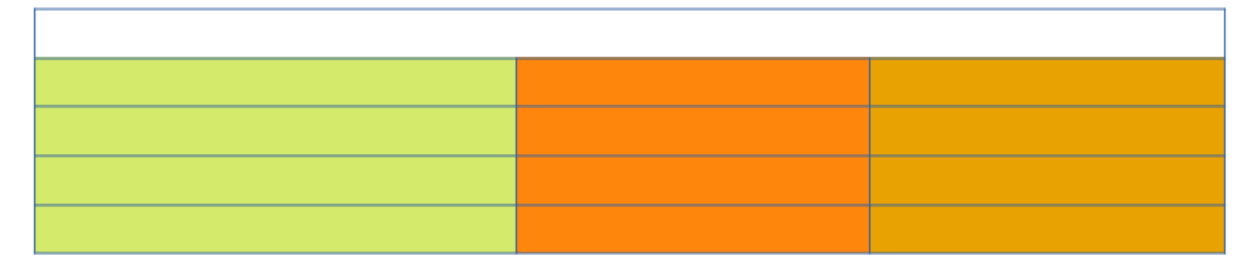

Então vamos lá….

Vamos inserir uma linha entre "Juiz de Fora" e "Ubá" e nesta linha vamos incluir "Santos Dumont" na Zona da Mata e com 53.000,00 habitantes.

• Em nossa tabela clique em "Ubá" com o botão direito e selecine: Inserir > Linhas acima

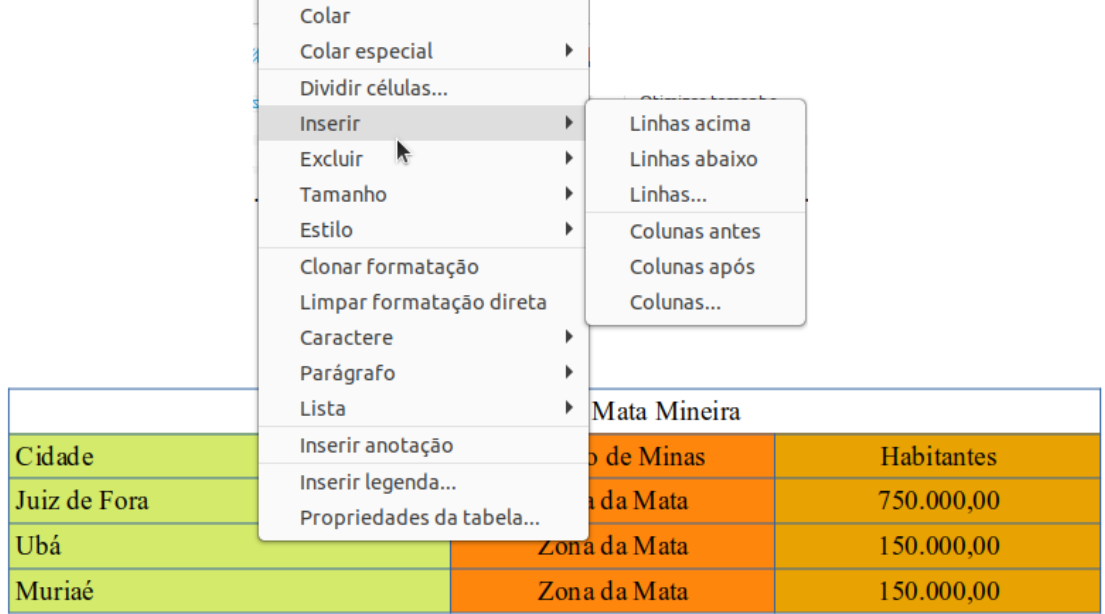

• Pronto! Linha adicionada e agora é só preenchermos com os dados.Vamos preencher os dados:

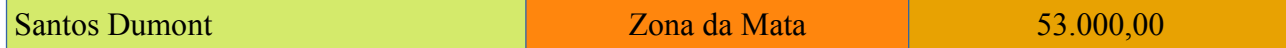

Vamos agora adicionar uma coluna ao final da tabela para colocarmos o percentual de participação e uma linha ao final para o total de habitantes.

- Clique na última célula da nossa tabela e pressione a tecla TAB, pronto! Temos mais uma linha.
- Agora clique como o botão direito do mouse sobre a palavra "Habitantes" e selecione Inserir>Coluna após

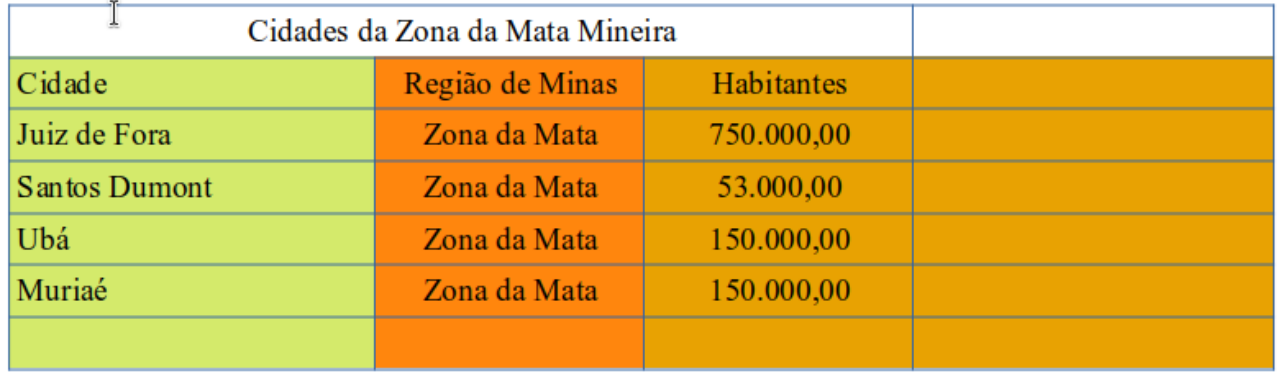

#### Teremos algo desse tipo:

• Agora vamos completar os dados conforme a tabela abaixo:

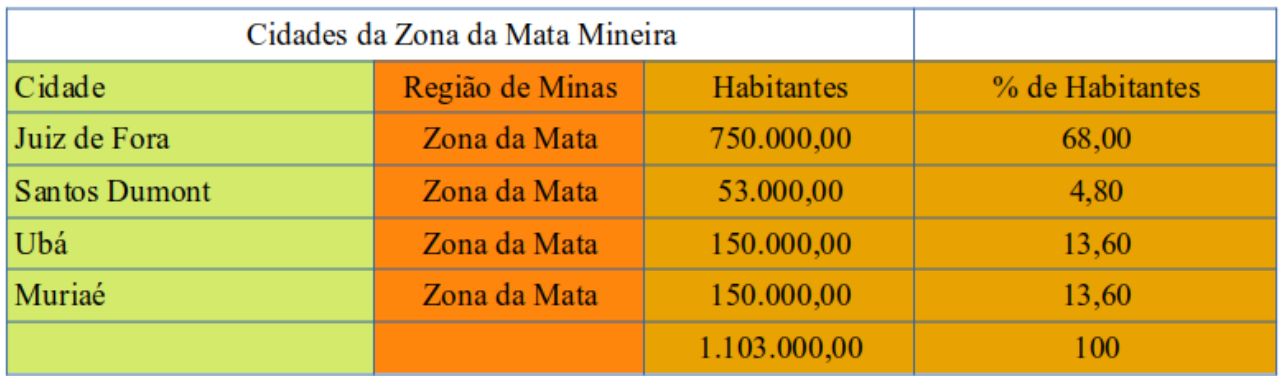

Note que ao adicionarmos outra coluna ao final o título de nossa tabela não fica mais no centro da tabela. Já sabemos como corrigir esse erro, lembra-se?

- Selecione a primeira linha de nossa tabela e clique com o botão direito sobre ela.
- Escolha a opção "Mesclar células"
- Pronto! Nossa tabela está ajustada.

Você pode testar todas as outras funções livremente e incrementar seu aprendizado. Lembre-se basta pressionar CTRL+Z para desfazer as alterações.

E para finalizarmos vamos ajustar a largura das colunas de forma uniforme ou personalizada.

- Selecione toda a sua tabela (Vou lhe ajudar….) Clique na expressão "Cidades da Zona da Mata Mineira" mantendo o botão do mouse pressionada e arraste até a última linha da tabela. Agora é a nossa linha de totais.
- Clique com o botão direito sobre a tabela selecionada, em qualquer parte dela não importa onde, e selecione: Tamanho>Distribuir colunas uniformemente.
- Note que as colunas têm agora a mesma largura.

Se você não ficou satisfeito com o ajuste uniforme você pode escolher a largura conforme seu gosto. Isso é bem simples de ser feito.

• Posicione o cursor entre as linhas que dividem as colunas, por exemplo, entre a primeira e a segunda. Note a mudança do ponteiro do mouse de uma seta para uma seta de dupla ponta.

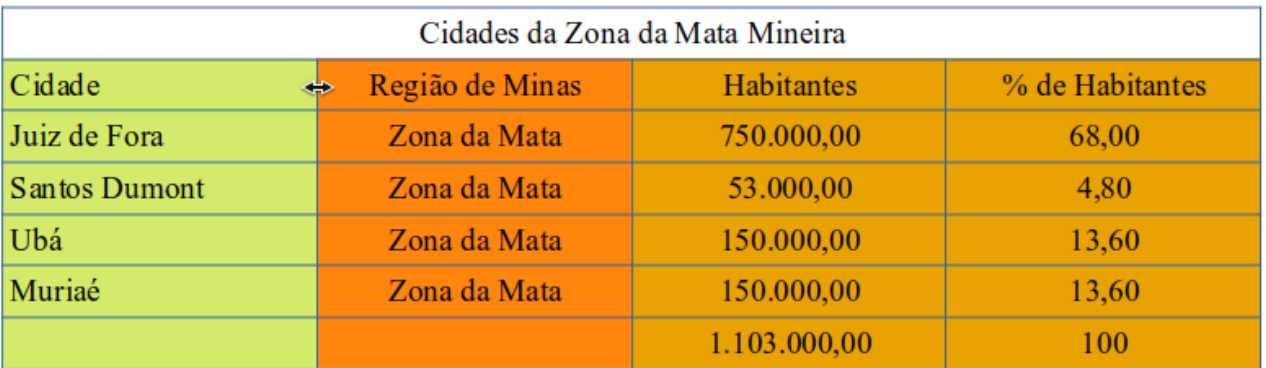

• Clique, segure e mova na direção que você desejar

• Faça você mesmo os seus testes, pois basta modificar as medidas.

Com isso nós concluímos nosso trabalho desse módulo.